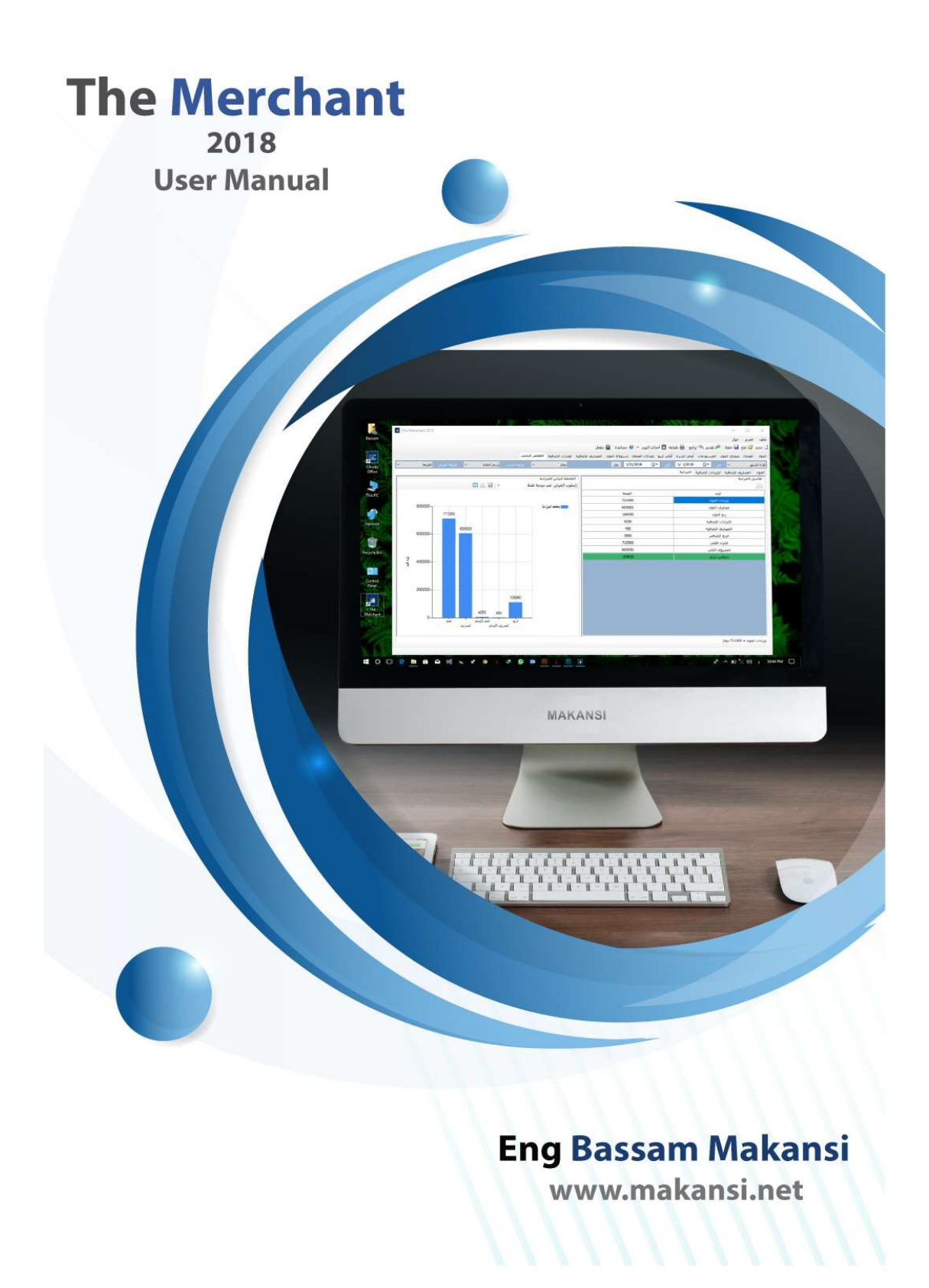

## أقسام الكتاب

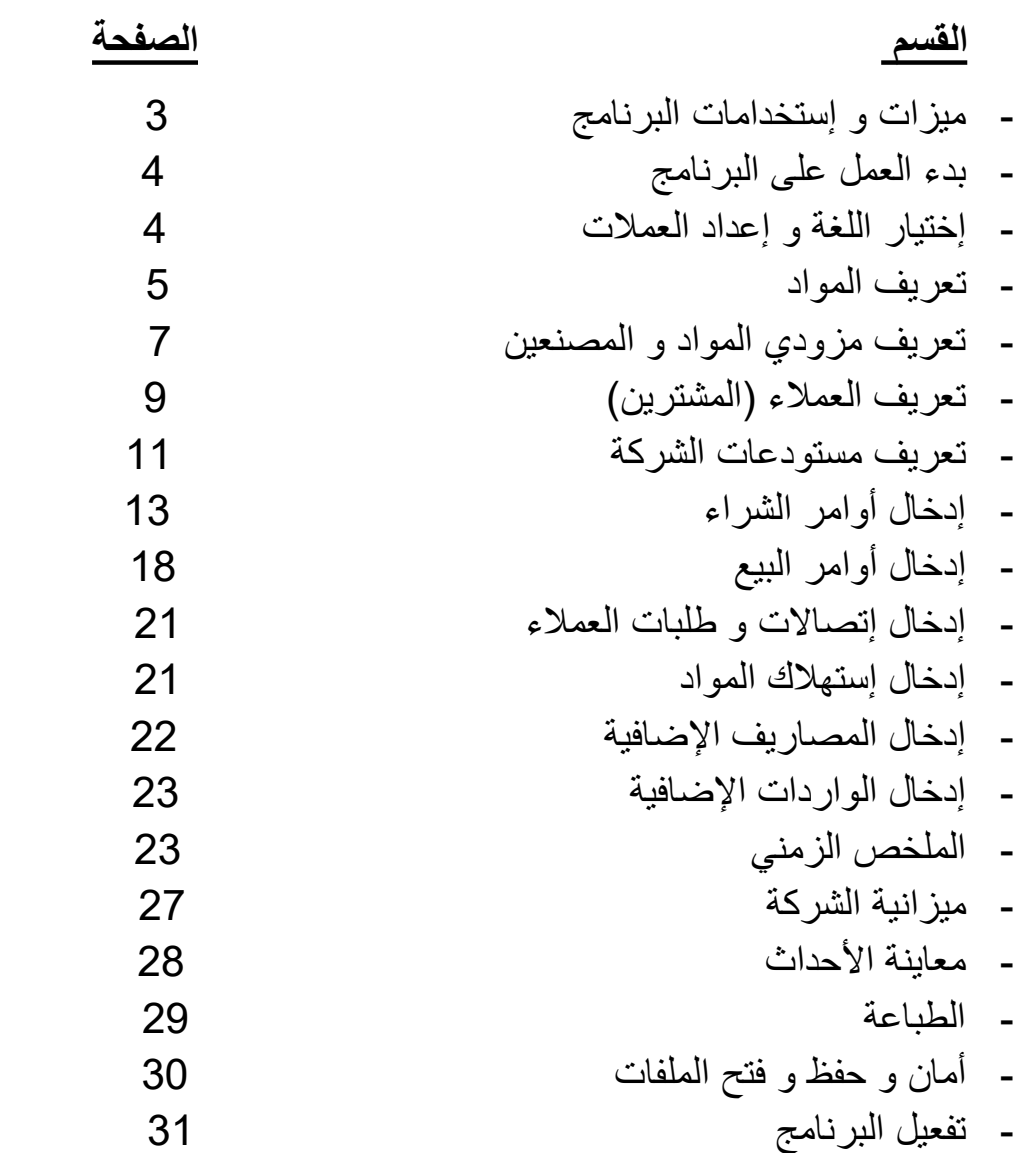

-

## The Merchant

#### 2018

برنامج تجاري لإدارة المستودعات و شركات الإستيراد و التصدير و كذلك إستهلاك المواد في الورش الهندسية

يستخدم برنامج التاجر 2018 في العديد من المجالات و الأنشطة التجارية و الصناعية و يهدف بشكل رئيسي إلى مايلي :

1 – تنظيم المواد و خصائصها و مواصفاتها و تصنيفها ضمن مجموعات و مجلدات لسهولة التعامل معها كما في نظام ويندوز

2 – تنظيم مزودي المواد من الشركات التجارية الأخرى أو المصنعين أو .. و تنظيم سجل سعر خاص لكل مادة يقدمها المزود و كذلك تنظيم جميع الفواتير و المستحقات الواجب دفعها حسب عمليات الشراء و تنظيم سجل لعمليات الشراء من هذا المزود خلال أي فترة زمنية .

3 – تنظيم عملاء الشركة أو الزبائن و عرض سجل كامل لعمليات الشراء التي قام بها العميل من الشركة و كذلك المبالغ المدفوعة و المستحقة خلال أي فترة زمنية يحددها المستخدم .

4 – تنظيم المستودعات و عرض جدول بكامل المواد الموجودة في المستودع و كذلك الكميات الداخلة و الخارجة و المتبقية لكل منها .

5 – تنظيم أوامر بيع و شراء المواد بشكل إحترافي و تتبع مراحل عقودها وفق أفضل الطرق المتبعة في الشركات التجارية العالمية و كذلك حفظ المرفقات و الملفات المتعلقة بها .

6 – تنظيم إستهلاك المواد في المستودعات و الورش الهندسية و حساب الكميات المتبقية و الازمة من كل مادة .

7 – تنظيم المصاريف و الواردات الإضافية للشركة

8 – تنظيم إتصالات العملاء و طلباتهم .

9 – إعداد ملخص زمني متكامل يتضمن جدول للمواد يبين حجم المشتريات و المبيعات و الأرباح لكل منها و كذلك عدد الزبائن و مرات الطلب عليها و معدل البيع و الإستهلاك و يصنفها وفق ذلك حسب رغبة المستخدم إذ يمكن ترتيب المواد حسب الأعلى ربحا أو الأكثر طلب عليها أو ذات الإستهلاك الأكبر و هكذا ..

10 – إعداد ميزانية متكاملة للشركة تبين حجم المصاريف و الواردات و الأرباح خلال أي فترة زمنية و كذلك رسم مخطط بياني متعلق بها .

أهم الميزات :

1 - يتيح إمكانية إستخدام أكثر من عملة في عمليات البيع و الشراء و كذلك تنظيم جدول بأسعار العملات المستخدمة و مراعاة تغيير سعر الصرف في إعداد الميزانية و حساب الأرباح .

2 - عرض الأحداث الجارية لليوم الحالي أو لأي يوم آخر ( تستخدم هذه الميزة للتذكير بعملية شراء أو بيع ستتم اليوم أو دفع مبلغ أو إستلام بضاعة محددة إلخ ..)

3 - إمكانية قفل الملف بكلمة مرور

4 - طباعة متكاملة لجميع أقسام و جداول البرنامج

### بدء العمل على البرنامج

-1 في البدء نختار اللغة المناسبة من قائمة تحرير – اللغة

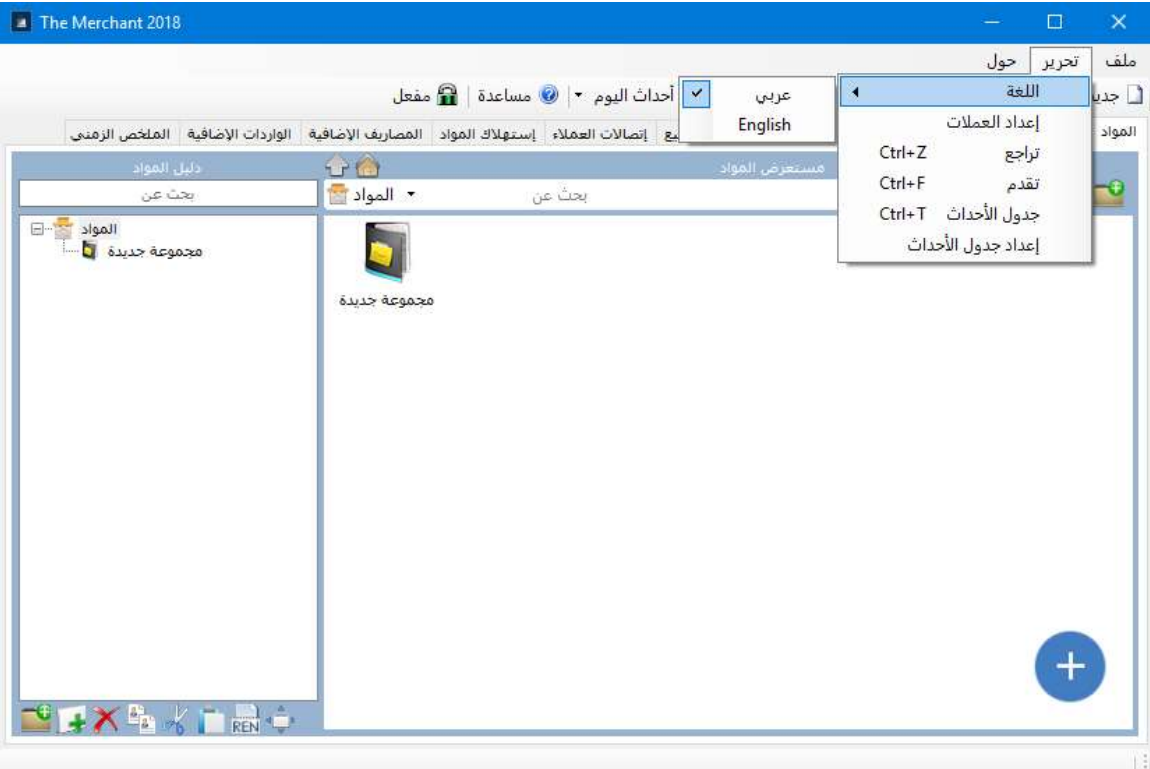

البرنامج يدعم اللغتين العربية و الإنكليزية و سيتم إضافة عدة لغات لاحقا .

- 2 إعداد جدول العملات التي سيتم التعامل معها :
- إعادة تسمية العملة الإفتراضية إلى العملة الأساسية مثل (ل.س دولار يورو .. ) و قيمتها دائما 1 .
- إضافة العملات إلى الجدول و تعريف القيمة من العملة الإفتراضية و إضافة سجل جديد للعملات كلما تغيرت قيمتها ,

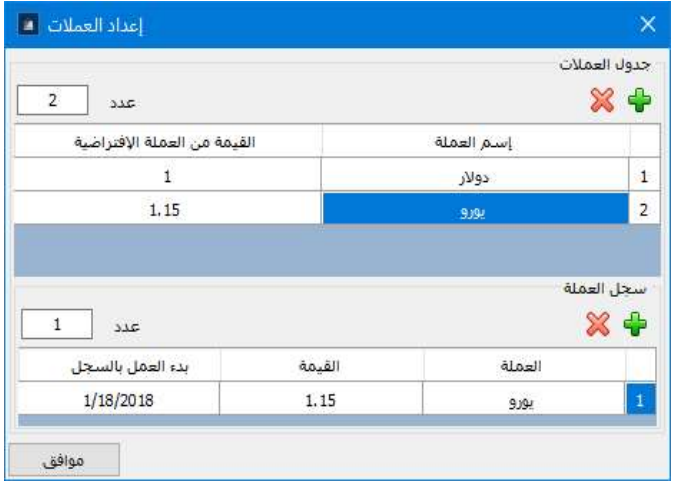

3 – تعريف المواد :

في قسم المواد نضيف المجموعات الأساسية للمواد ثم داخل كل مجموعة نضيف المواد الازمة كما في نظام ويندوز

بعد إضافة المجموعات و المواد بداخلها ننقر نقر مدوج على المادة لتعديلها و إضافة صورة المادة و مواصفاتها و كذلك جدول المزودين .

لتغيير صورة المادة ننقر نقرا مزدوجا على صورة الصندوق بجانب جدول المعلومات بالاعلى ليتم فتح نافذة لأختيار الصورة المناسبة من الجهاز .

تتضمن المعلومات الأساسية للمادة ما يلي : إسم المادة – واحدة المادة (طن – م – م2 – ليتر ...) – ماركة المادة العامة

إعداد جدول المزودين : و يتضمن الجدول المعلومات التالية عن كل مزود : إسم المزود – سعر الواحدة – العملة المستخدمة معه – توفر المادة حاليا – الكمية المتوفرة – الماركة الخاصة – إمكانية الشحن و التوصيل للمادة – تاريخ تعريف السجل الحالي للمزود – ملاحظات

إضافة مزود جديد للمادة حذف المزود المحدد الذهاب للحساب الخاص بالمزود

تحديد كمزود إفتراضي للمادة

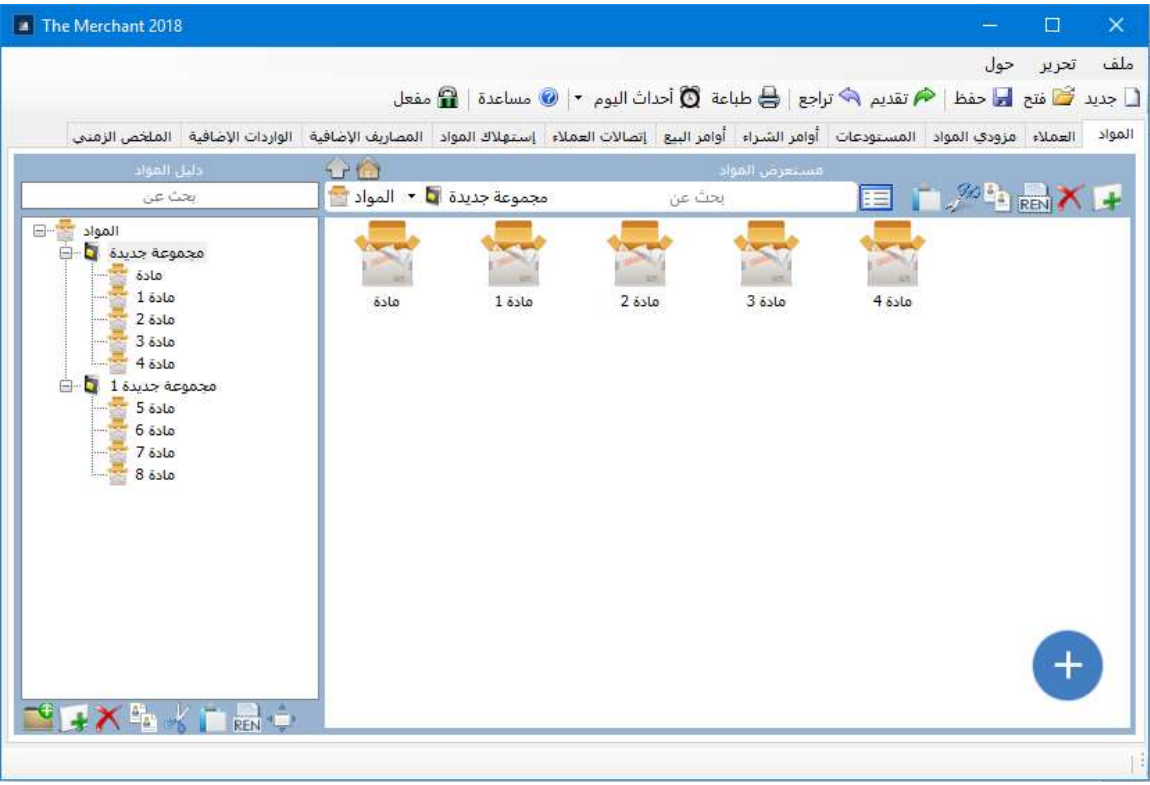

#### نافذة تفاصيل المادة :

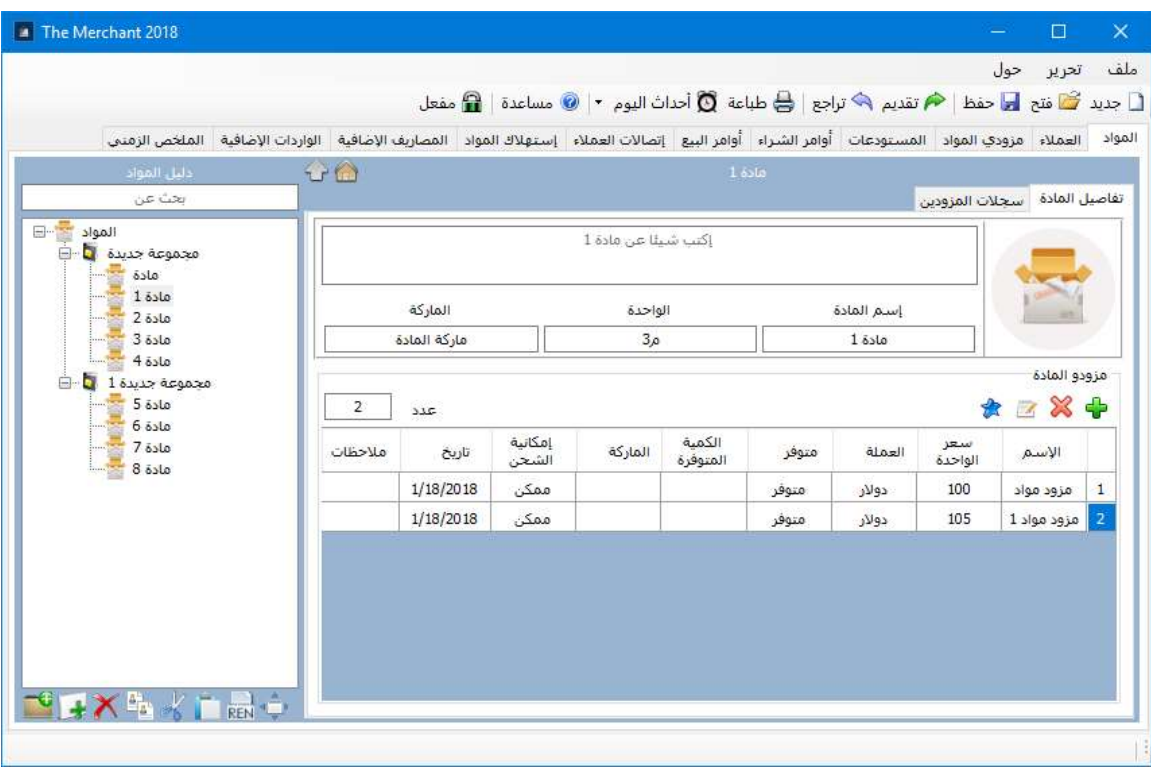

بعد إدخال معلومات المزود الجديد يقوم البرنامج بحفظ السجل تلقائيا لكل يوم يتم فيه التغيير , كذلك يمكن إدخال سجل جديد للمزود من نافذة سجلات المزودين بالأعلى بجانب تفاصيل المادة

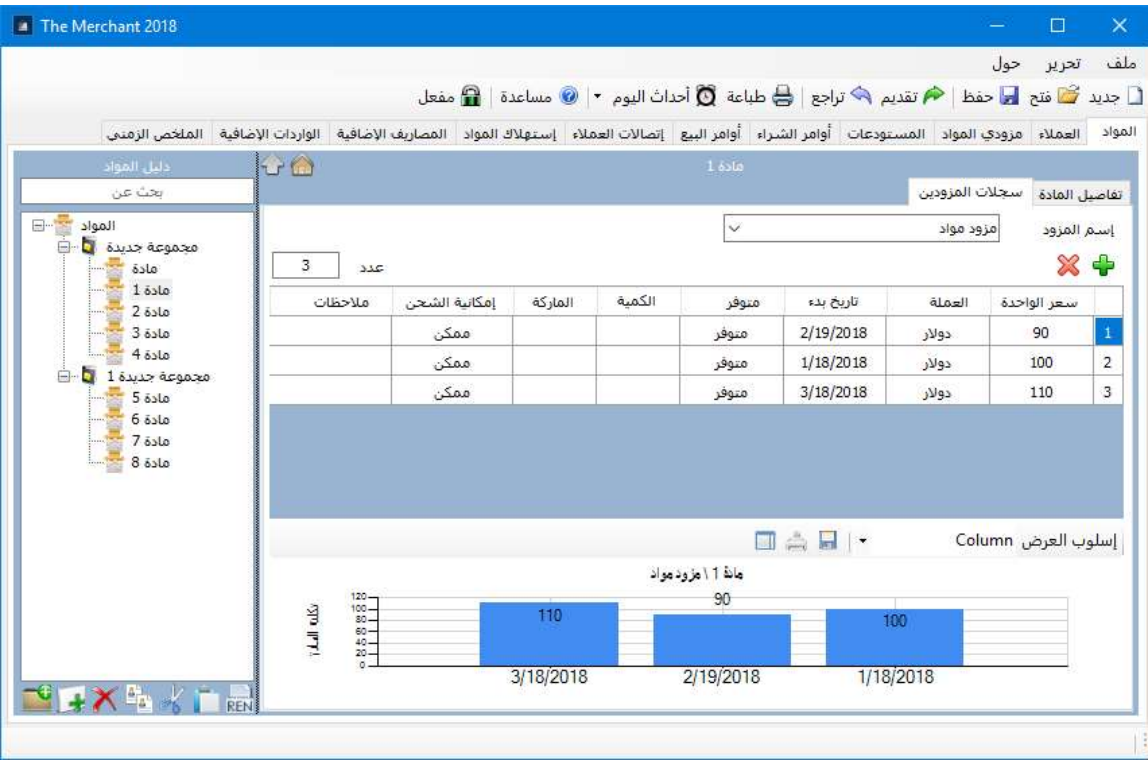

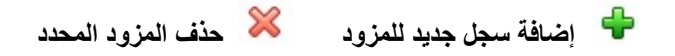

4 – تعريف مزودي المواد :

من قسم مزودي المواد نقوم بتعريف المجموعات الخاصة بالمزودين مثل (مجموعة المزودين المحليين – المزودين الأوربيين – المزودين المفضلين إلخ ..)

ثم داخل كل مجموعة نضغط على إضافة مزود لتعريف مزودي المجموعة , بعد الإنتهاء من إضافة المزودين الجدد ننقر نقرا مزدوجا على المزود لتعديل معلوماته و إضافة الصورة الخاصة به و كذلك تعريف المواد التي يقدمها و لمعرفة عمليات الشراء التي قامت بها الشركة من هذا المزود و كذلك مستحقاته .

تتضمن معلومات مزود المواد مايلي : الإسم – اللقب – الجوال – الهاتف – البريد الإلكتروني – البلد – العنوان – موقع الويب .

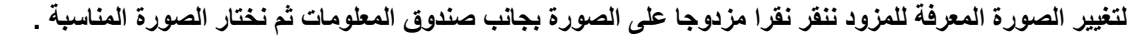

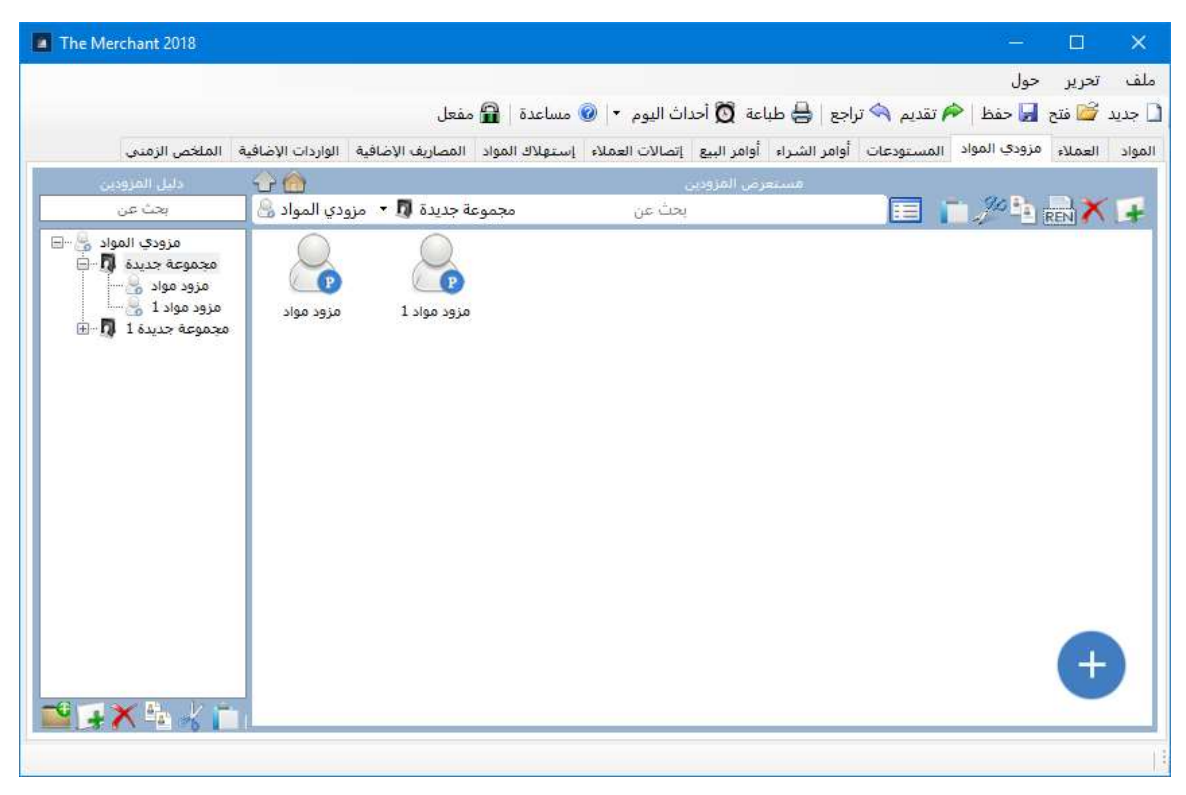

نافذة معلومات مزود المادة :

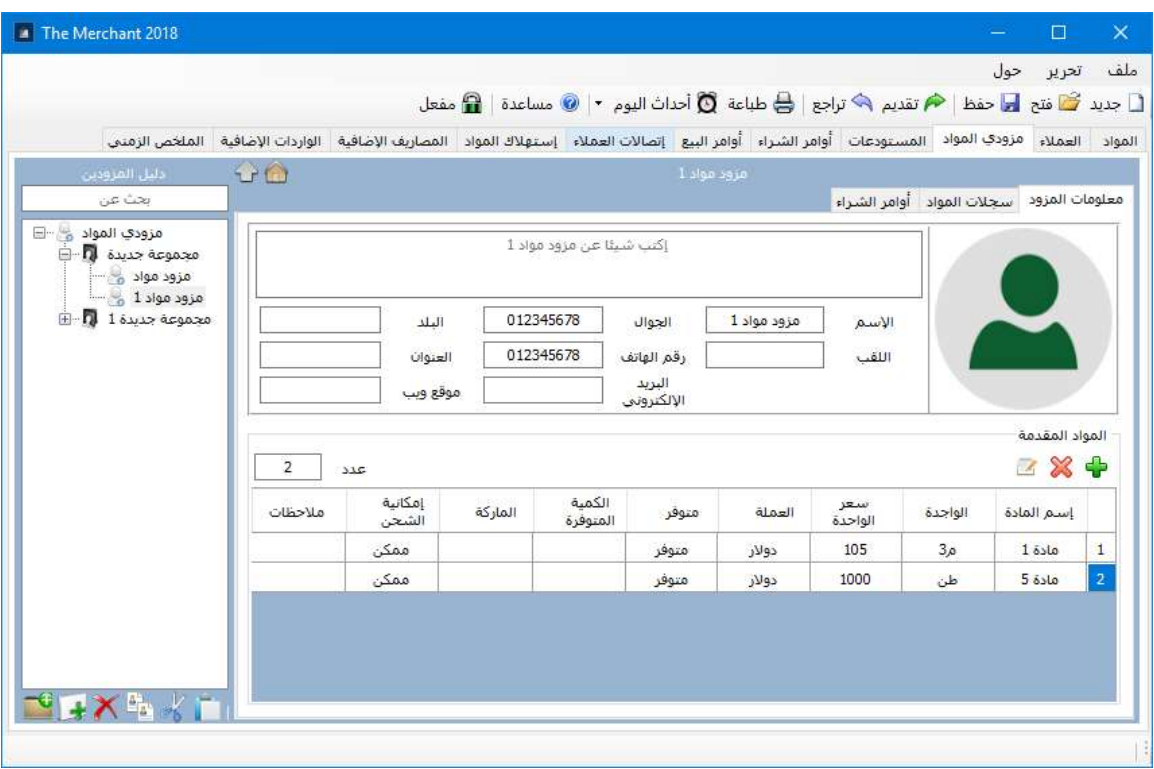

كذلك يمكن معرفة سجل سعر كل مادة يقدمها المزود و تغير سعرها مع الزمن .

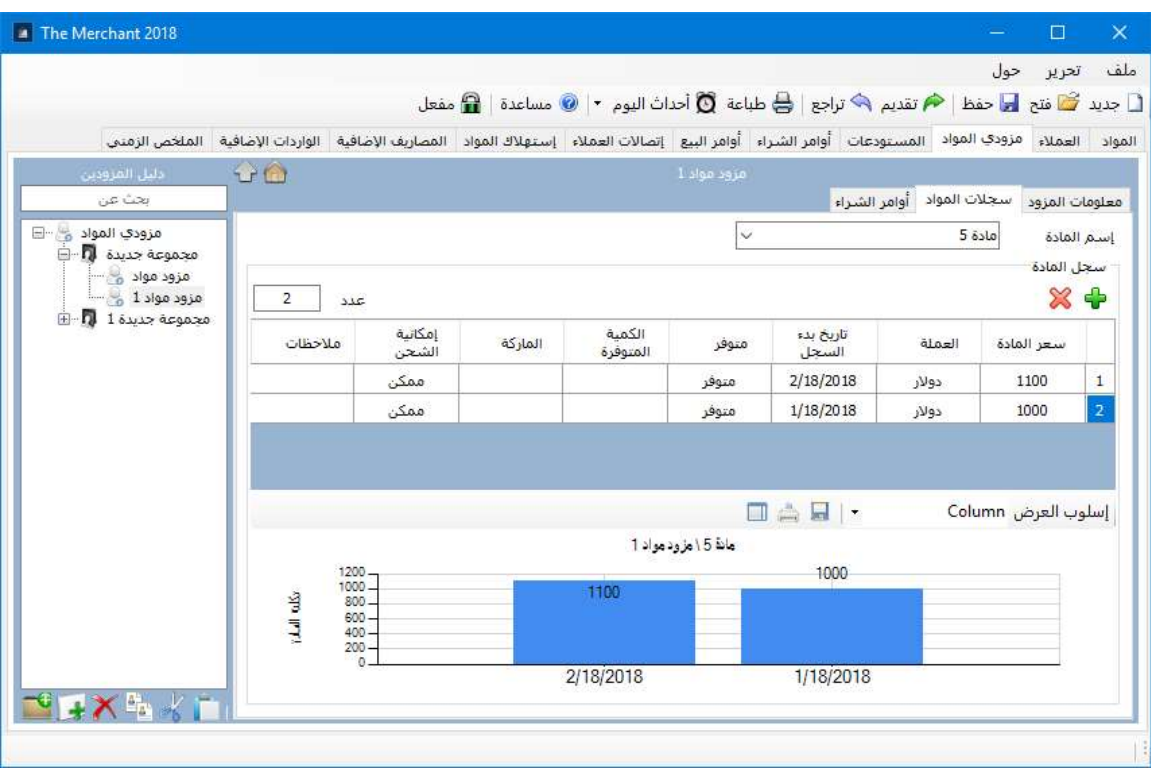

وكذلك معرفة أوامر الشراء التي قامت بها الشركة من هذا المزود مع معرفة رصيده المتبقي للدفع خلال اي فترة زمنية .

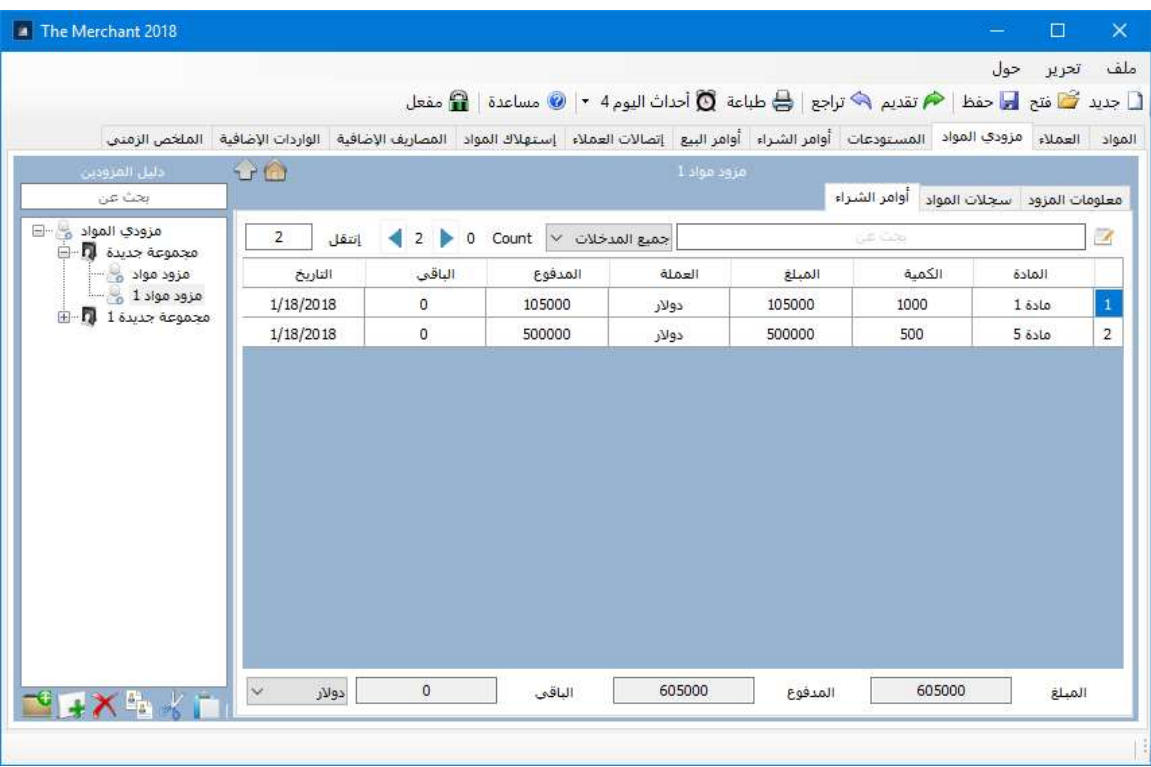

5 – تعريف عملاء الشركة :

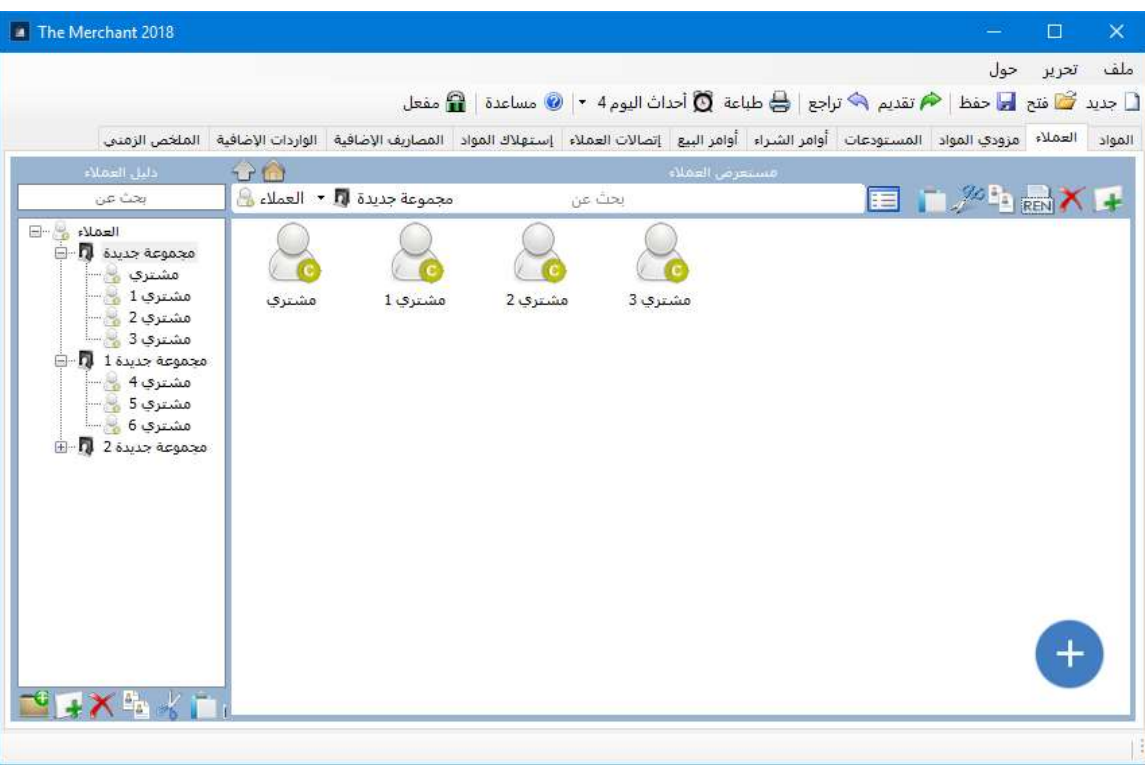

من قسم العملاء نقوم بتعريف المجموعات الخاصة بهم مثل (مجموعة العملاء المحليين – العملاء الأوربيين – إلخ ..)

ثم داخل كل مجموعة نضغط على إضافة عميل لتعريف عملاء المجموعة

بعد الإنتهاء من إضافة العملاء الجدد ننقر نقرا مزدوجا على العميل لتعديل معلوماته و إضافة الصورة الخاصة به و كذلك لمعرفة عمليات الشراء التي قام بها من الشركة و المبالغ المترتبة عليه خلال أي فترة زمنية .

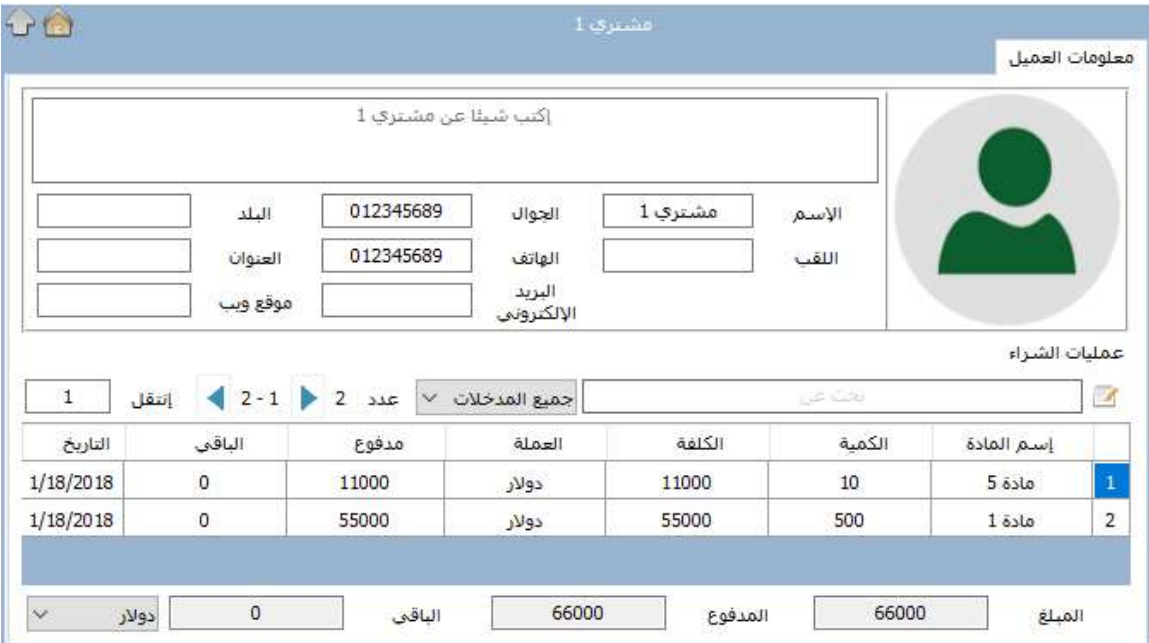

تتضمن معلومات مشتري المواد مايلي : الإسم – اللقب – الجوال – الهاتف – البريد الإلكتروني – البلد – العنوان – موقع الويب .

لتغيير الصورة المعرفة للمشتري ننقر نقرا مزدوجا على الصورة بجانب صندوق المعلومات ثم نختار الصورة المناسبة .

للذهاب إلى أمر البيع المحدد في قسم أوامر البيع

6 – تعريف مستودعات الشركة :

كما سبق نقوم بتعريف مجموعات المستودعات ثم إضافة المستودعات داخل كل مجموعة كما يمكن تعريف مستودع واحد فقط أو عدم تعريف أي مستودع .

ننقر نقرا مزدوجا على المستودع لتعديل بياناته و بيانات المسؤول عنه

تتضمن بيانات المستودع مايلي : إسم المستودع – إسم المسؤول عنه – الجوال – الهاتف – البلد – العنوان

كما تتضمن نافذة معلومات المستودع جدول بكامل مواد المستودع مع تبيان الكمية الداخلة و الخارجة و المتبقية لكل منها .

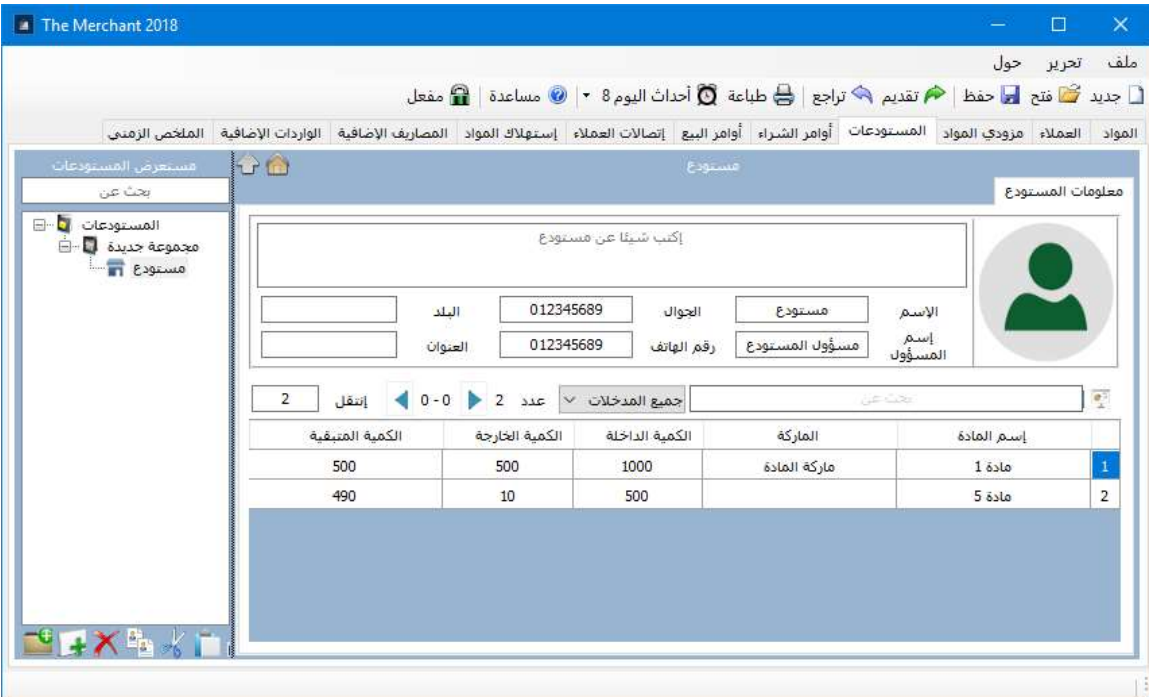

كما يمكن تحديد أي مادة من الجدول و الضغط على أمر ملخص المادة الزمني <sup>لينها</sup> لعرض جميع النشاطات المتعلقة بالمادة خلال أي فترة زمنية محددة و كذلك ترتيبها بين بقية المواد من حيث الأرباح و الإيرادات و المصاريف و الإستهلاك وعمليات البيع و الشراء و كذلك الطلبات عليها و عدد الزبائن و معدل البيع اليومي و الإستهلاك اليومي

ملخص المادة الزمني :

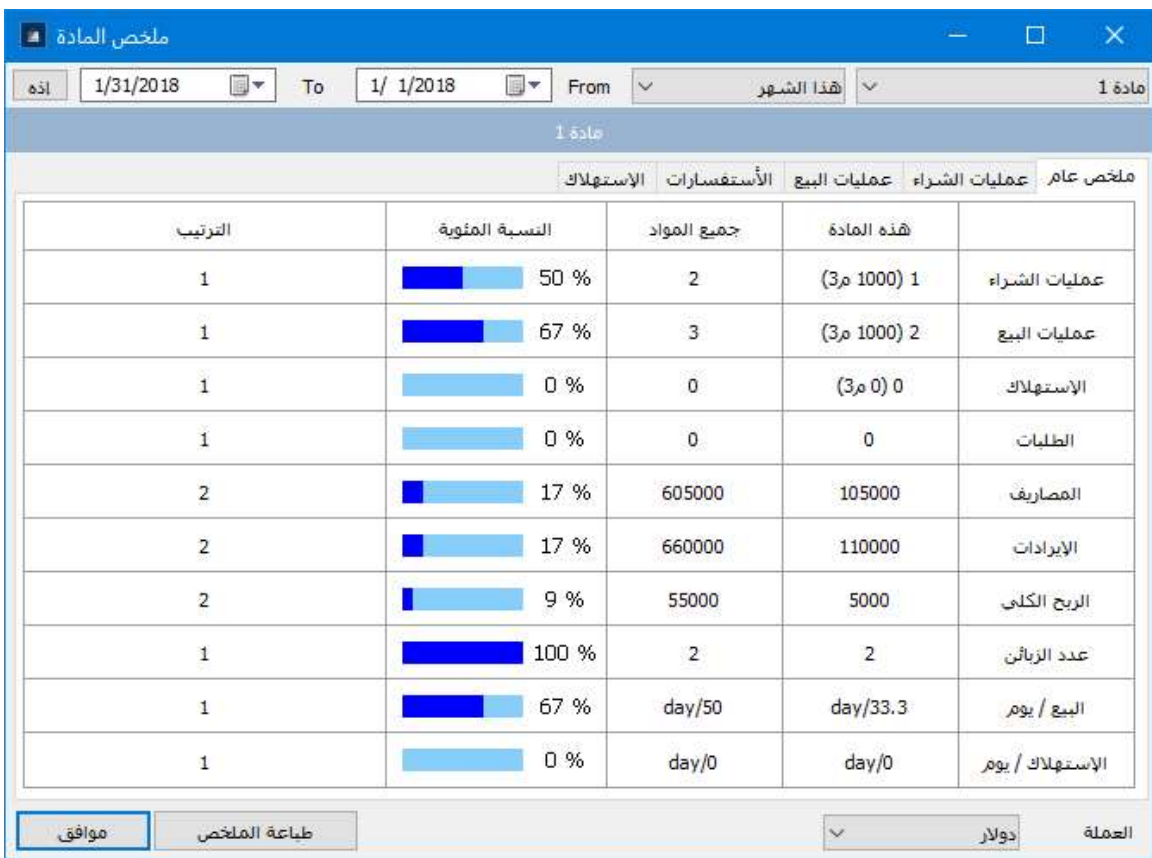

## عمليات البيع للمادة خلال أي فترة زمنية

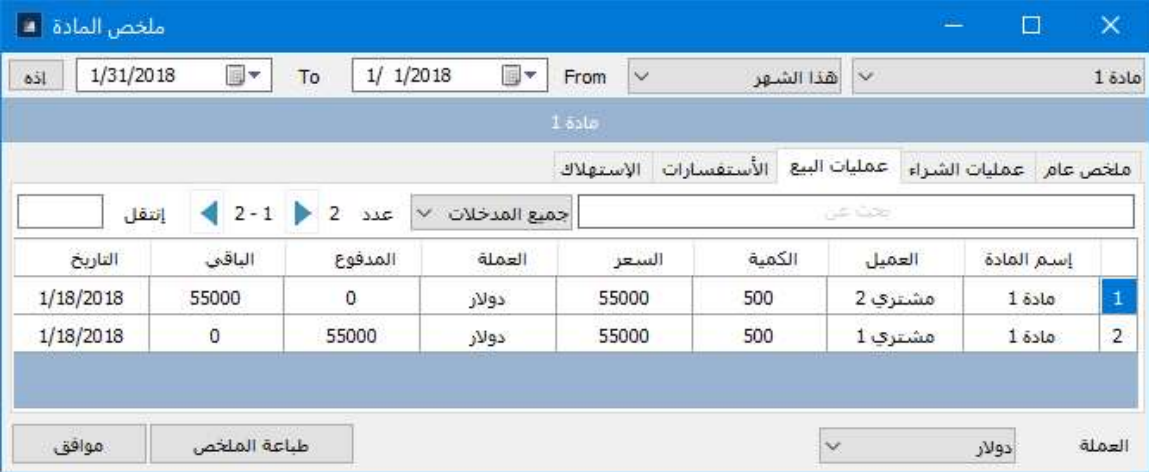

## 7 - إدخال أوامر شراء المواد :

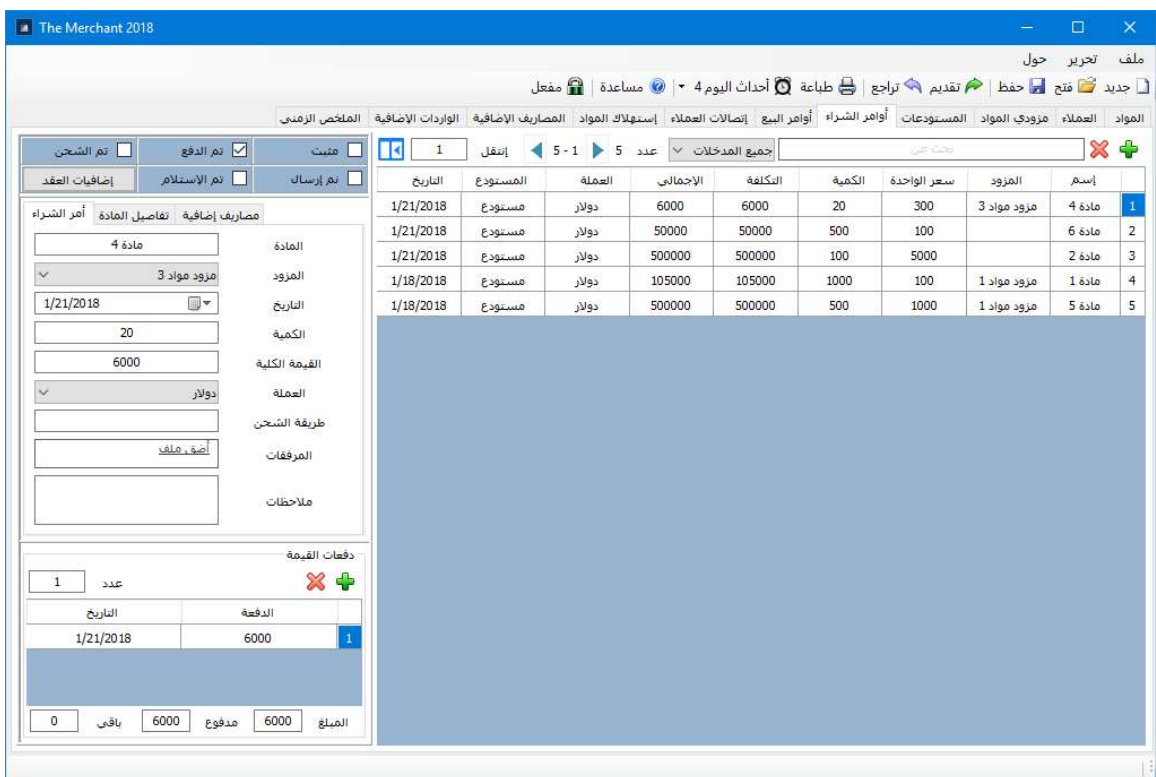

 $\blacksquare$  إضافة أمر شراء جديد مستخلف الأمر المحدد لكم الإخفاء و إظهار النافذة الجانبية

نضغط على أمر إضافة أمر شراء جديد ليضيف البرنامج سطر جديد ,

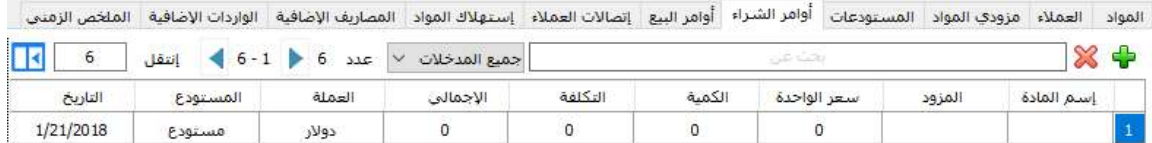

ننقر مرتين على خانة إسم المادة لإنتقاء المادة المشتراة من مستعرض المواد أو يمكن كتابة أول حرف من المادة ليقوم البرنامج بإقتراح المواد المطابقة للإسم المكتوب .

بعد إختيار المادة نضغط على خانة المزود لتظهر منسدلة بكافة مزودين المادة المختارة , نختار إسم المزود منهم

بعد إختيار إسم المزود يقوم البرنامج بجلب سعر الواحدة من هذا المزود حسب أحدث سجل سعر له ووضعه في خانة سعر الواحدة , يمكن للمستخدم تعديل سعر الواحدة من الجدول مباشرة ليقوم البرنامج بإضافة سجل سعر جديد للمزود تلقائيا .

ندخل بعد ذلك الكمية المشتراة من المادة ليقوم البرنامج بحساب الكلفة الكلية تلقائيا مع الكلفة الإجمالية .

الكلفة الإجمالية = قيمة المادة المشتراة + المصاريف الإضافية التي سنشرحها بعد قليل

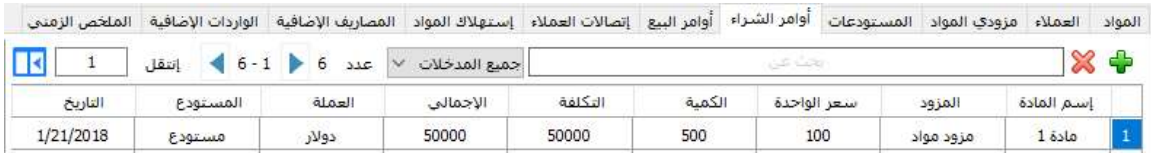

ثم نختار العملة الخاصة بالأمر من خانة العملة و كذلك ننقر مرتين على خانة المستودع لإختيار المستودع الذي ستدخل إليه هذه المادة , كذلك نضغط على خانة التاريخ لتغيير التاريخ الخاص بالامر .

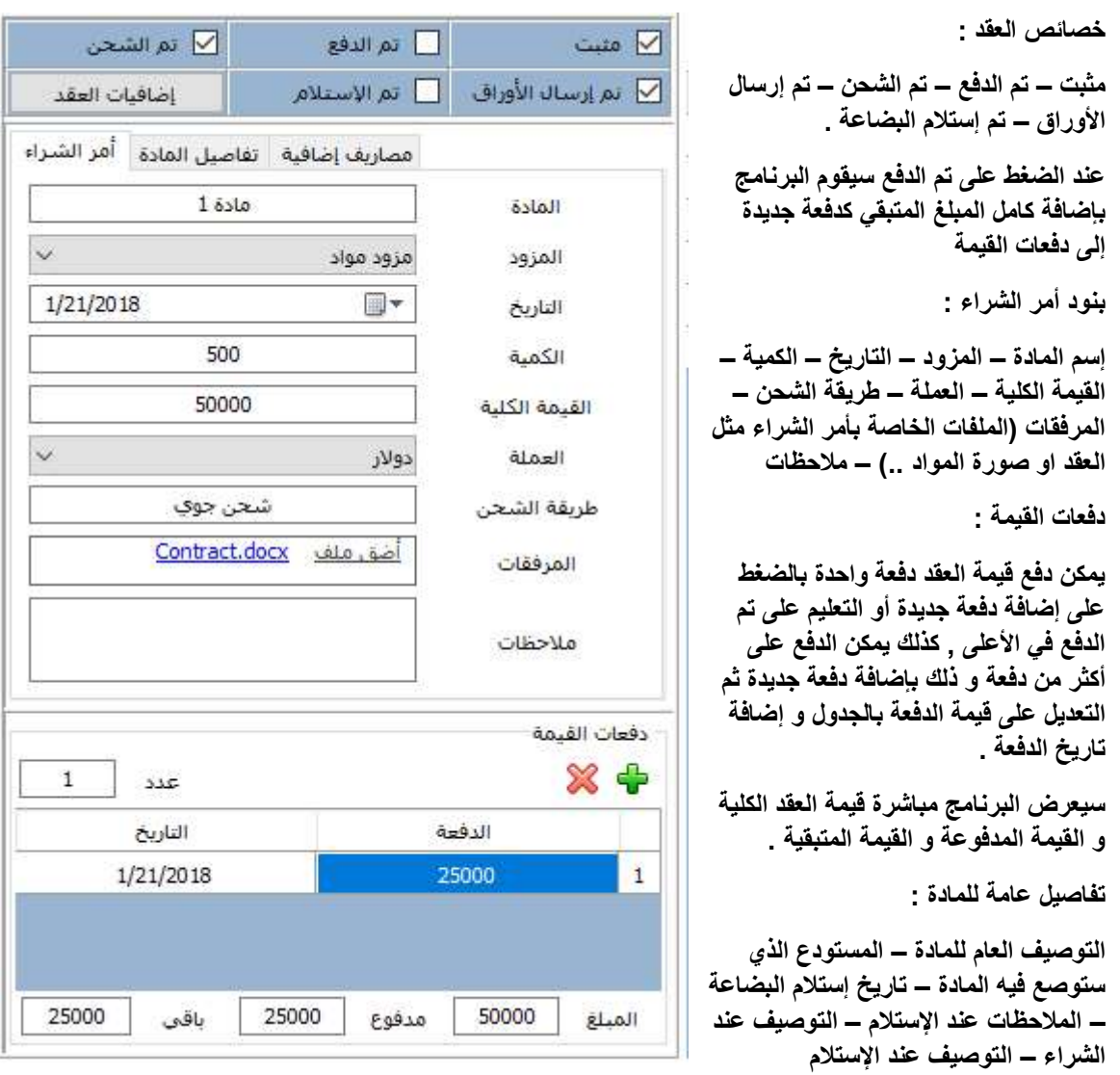

كذلك يمكن تعديل المعلومات السابقة من خلال النافذة الجانبية للعقد و التي تتضمن ما يلي :

المصاريف الإضافية : التي تطرأ على العقد مثل أجور النقل أو أجور الشحن و التفريغ إلخ ...

يمكن إضافة عدد غير محدود من المصاريف الإضافية بالضغط على إضافة مصروف جديد ثم إدخال سبب المصروف و تاريخه .

المصاريف اللإضافية ستضاف لقيمة المادة المشتراة لتعطي القيمة الإجمالية .

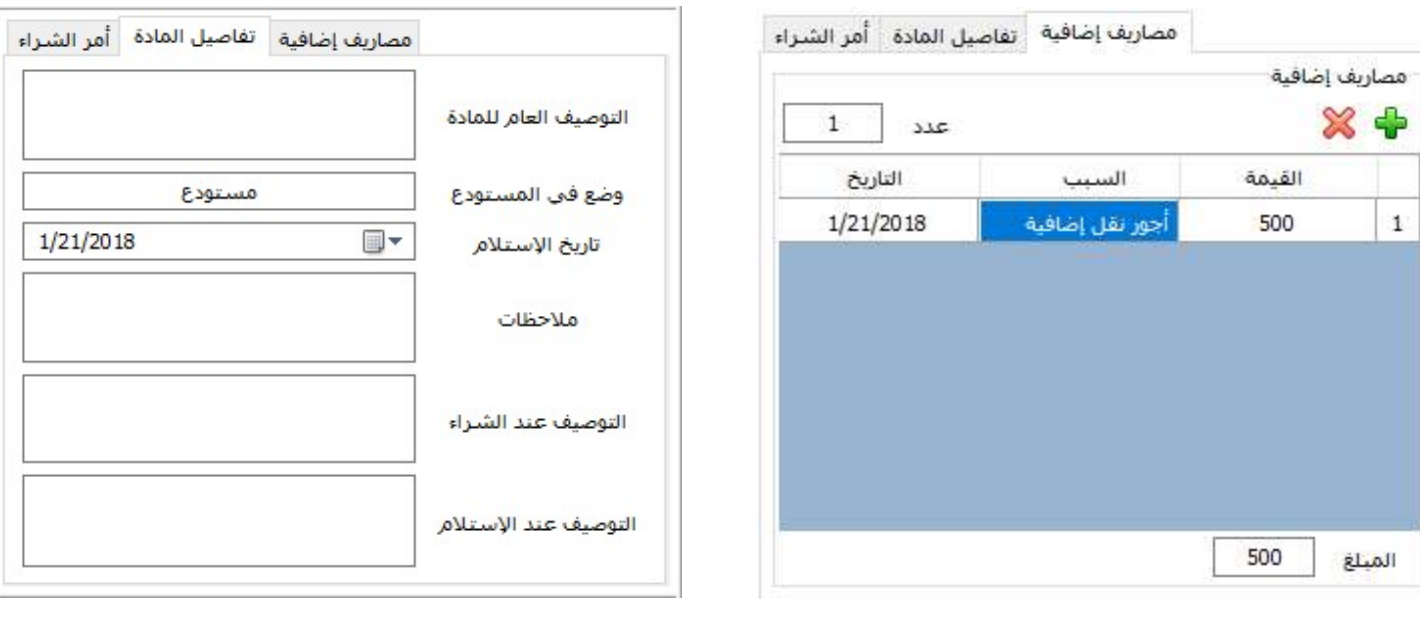

إضافيات العقد :

مجموعة من خصائص العقد و مراحل تتبعه تساعد في تتبع العقد بشكل دقيق و تتضمن ما يلي :

معلومات العقد : رقم العقد – إسم المورد – إسم الزبون \_ تاريخ العقد – البضاعة المتعاقد عليها – مواصفات المادة – المنشأ – إسم المعمل المنتج – الكمية – السعر – الإجمالي – طريقة الدفع – تاريخ الشحن – ميناء الشحن – ميناء الإستلام

إجراءات العقد : تم إستلام العقد من البائع – تم إرسال العقد للزبون – تم إستلام العقد موقع – تم إعادة العقد الموقع للبائع – تم تعديل العقد – نوع تعديل العقد

الدفع و الفاتورة : إستلام إسم صاحب الإجازة و السعر من المشتري – إسم صاحب الإجازة – سعر الفاتورة – تم إعداد الفاتورة – تم إرسال الفاتورة للزبون – تم إرسال الإسم و السعر للبائع – إستلام صورة الفاتورة و بوليصة الشحن من البائع – إرسال صورة الفاتورة و بوليصة الشحن للزبون – تفاصيل الدفع – تم رصد حساب العقد

اللصاقات : إسستلام معلومات اللصاقة من البائع – تم إعداد اللصاقة – تم إرسال اللصاقة للبائع – تأكيد البائع على صحة اللصاقة – إرسال اللصاقة للمشتري - ـاكيد المشتري على صحة اللصاقة

التنفيذ : تأكيد الشركة على بدء الإنتاج – إعلام الزبون ببدء الإنتاج – تأكيد الشركة على موعد التحميل – إعلام الزبون بموعد التحميل - ـاكيد الشركة على بدء التحميل – إعلام الزبون ببدء التحميل – تم تأكيد الشركة على الشحن – تم إعلام الزبون بالشحن – إرسال لأوراق الشحن و الإعلام رقم الإرسالية – إعلام الزبون بإرسال الأوراق و رقم الإرسالية – وصول البضاعة – إستلام الشركة كامل المبلغ – إستلام أوراق الشحن \_ التأكيد أن الأوراق سليمة و كاملة من الزبون – تم إستلام البضاعة من قبل الزبون – إغلاق العملية .

معلومات العقد : تحدد قيمتها بخانة نصية تملأ من قبل المستخدم مباشرة

الإجراءات و الدفع و اللصاقات و التنفيذ هي بنود تحدد قيمتها بنعم أو لا او تترك فارغة مع خانة للتاريخ و خانة للملاحظات , يمكن أن يكون لعدة أوامر شراء أو بيع نفس إضافيات العقد شريطة أن يكون رقم العقد نفسه .

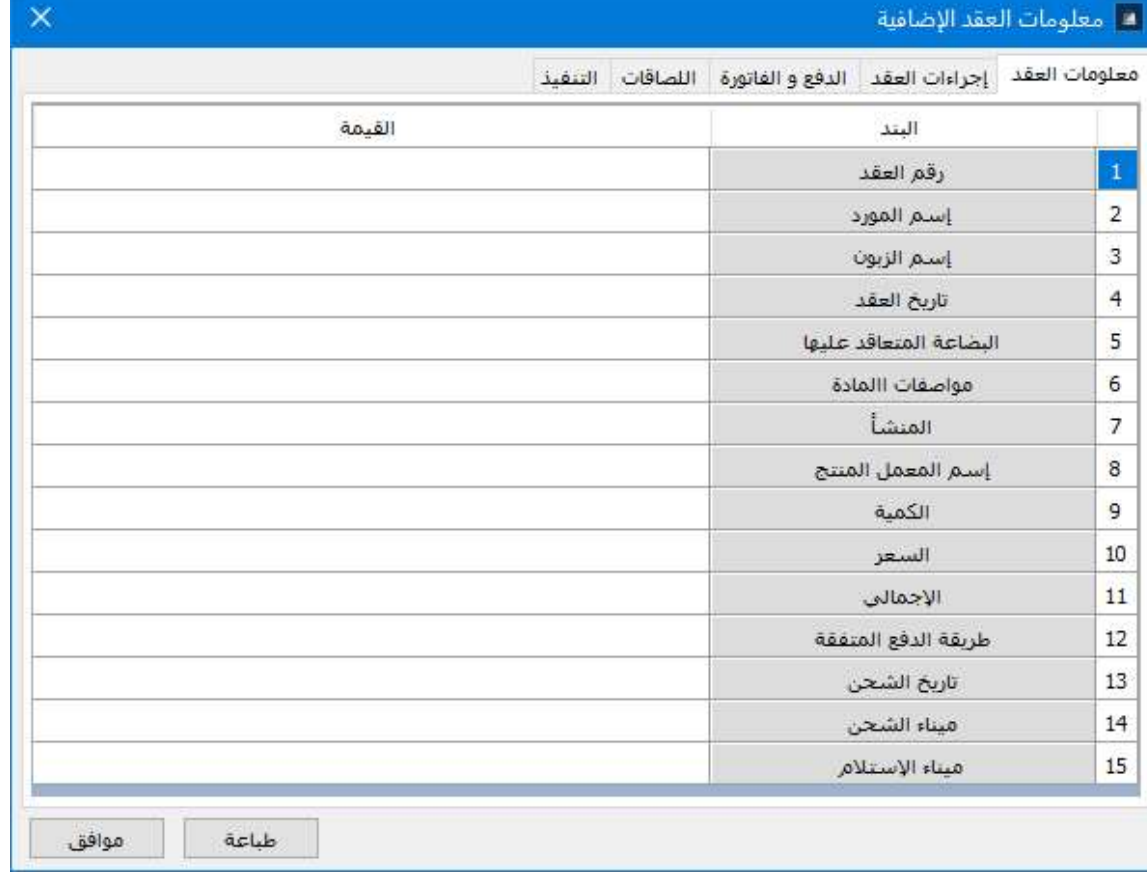

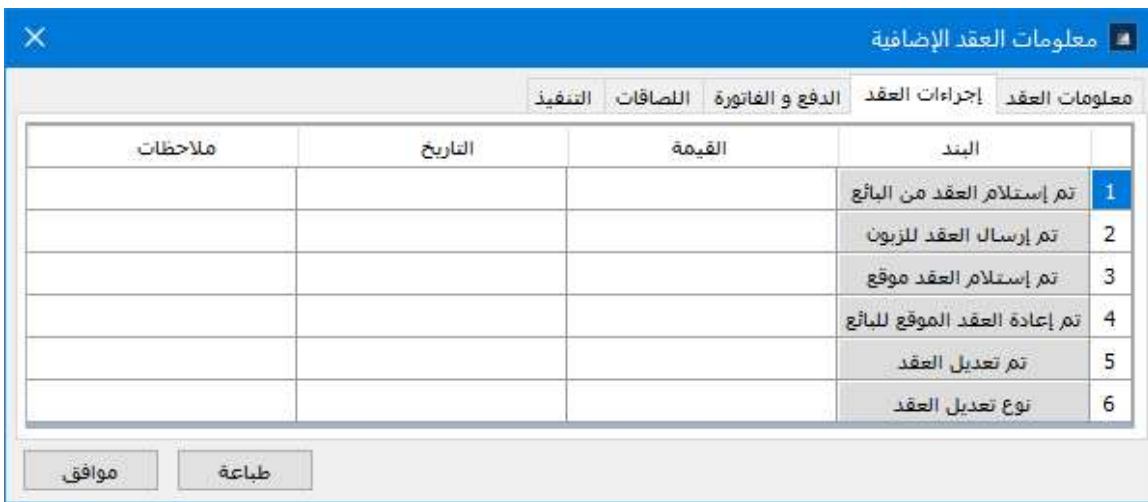

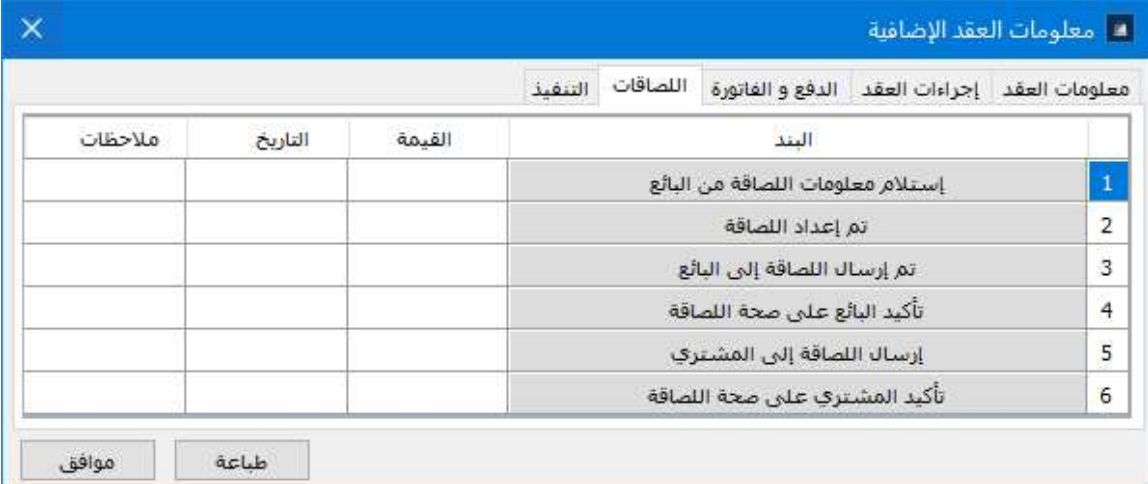

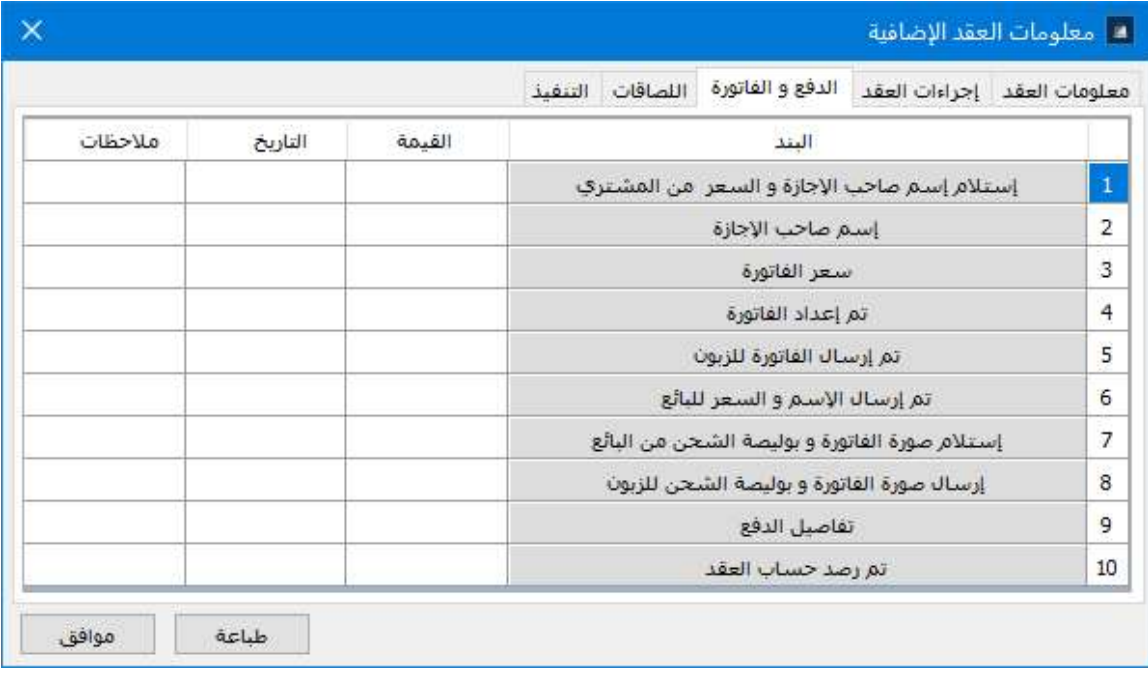

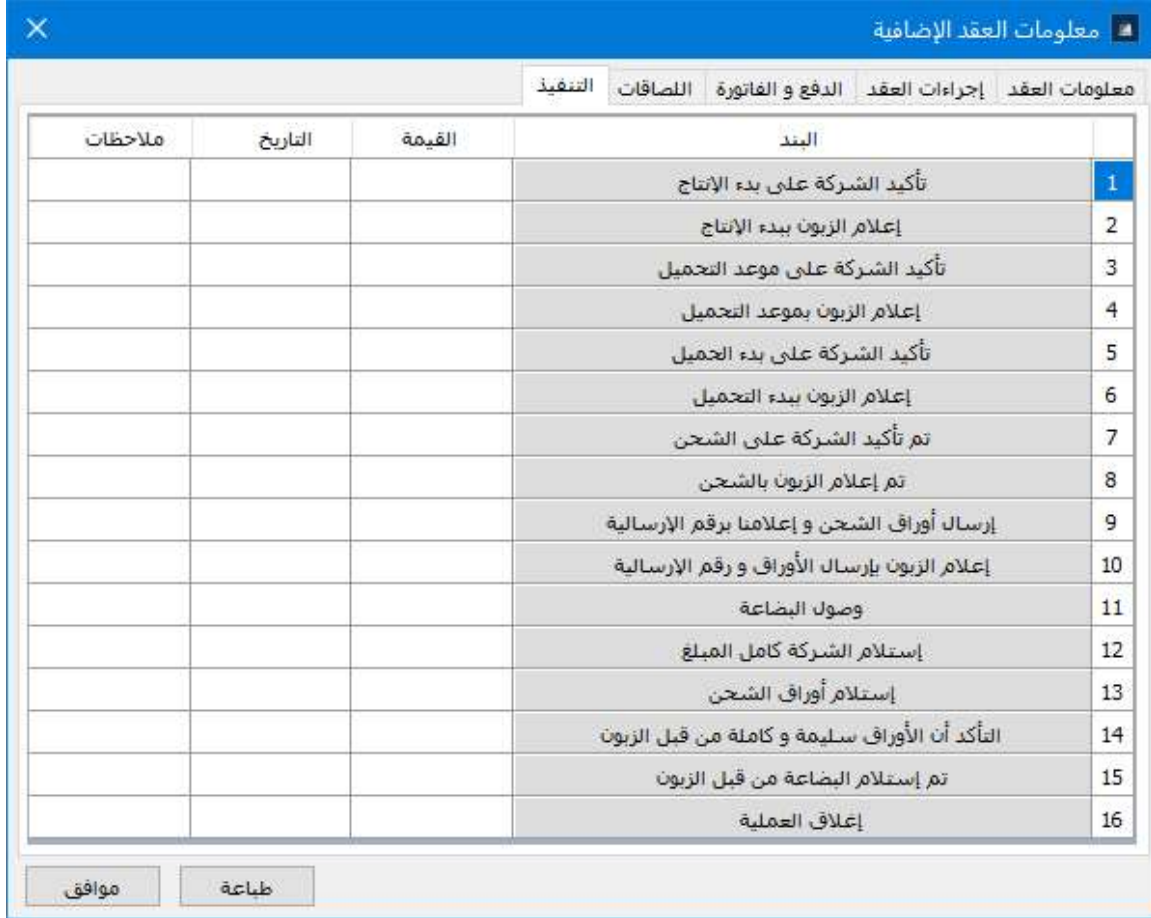

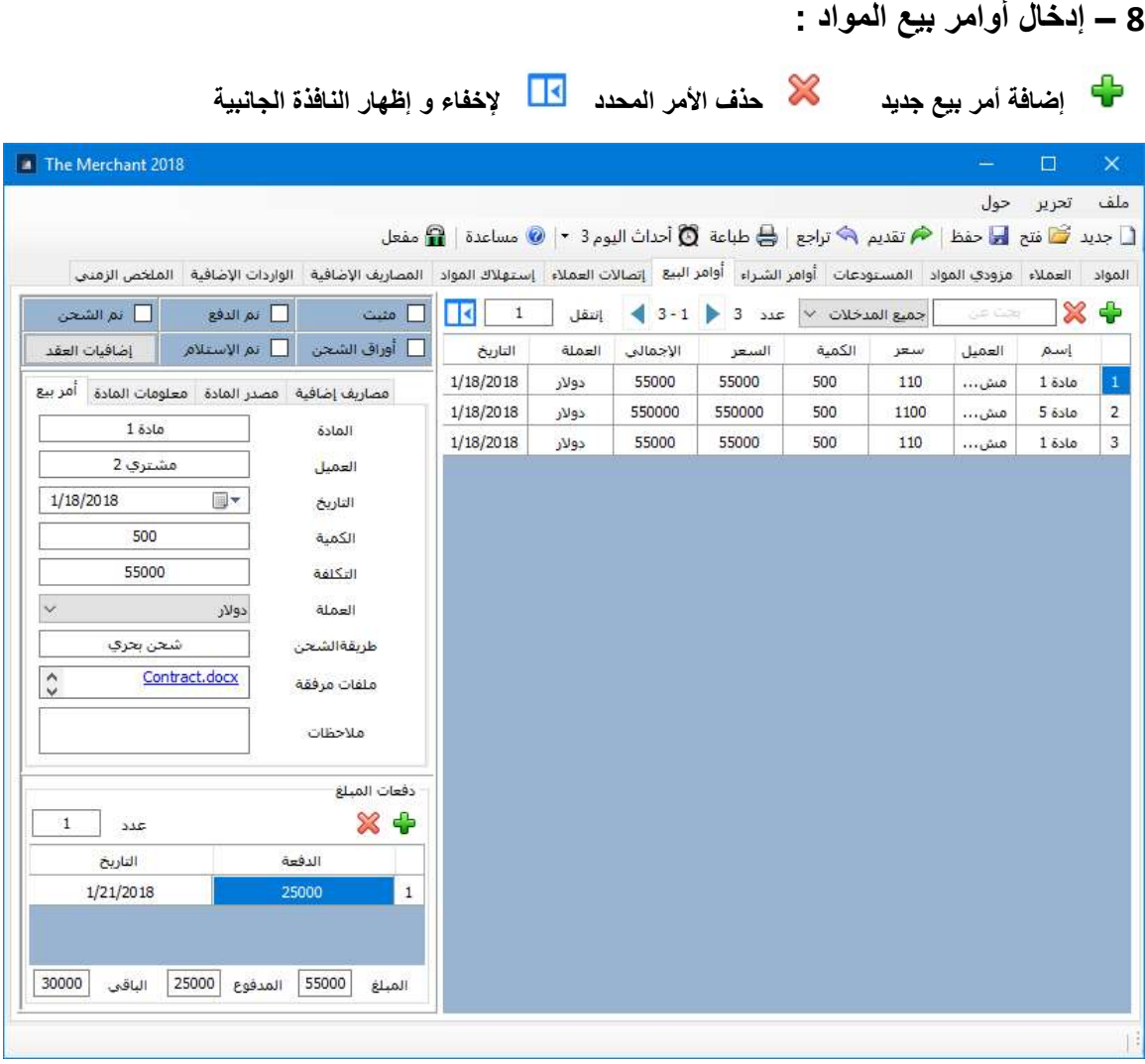

نضغط على أمر إضافة أمر بيع جديد ليضيف البرنامج سطر جديد ,

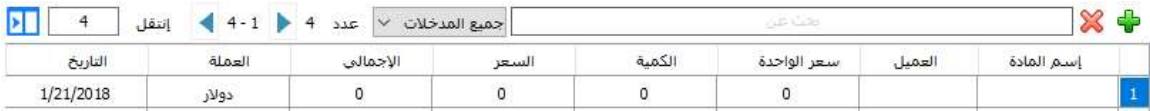

ننقر مرتين على خانة إسم المادة لإنتقاء المادة المشتراة من مستعرض المواد أو يمكن كتابة أول حرف من المادة ليقوم البرنامج بإقتراح المواد المطابقة للإسم المكتوب .

بعد إختيار المادة ننقر على خانة العميل مرتين لأختيار المشتري أو نكتب إسمه مباشرة كما في المواد .

نقوم بإدخال سعر الواحدة و الكمية و سيقوم البرنامج تلقائيا بحساب السعر الكلي و كذلك السعر الإجمالي بعد إضافة المصاريف الإضافية .

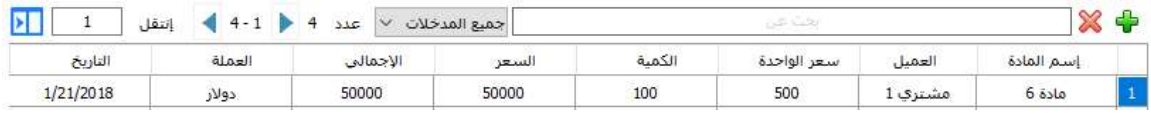

ثم نختار العملة الخاصة بالأمر من خانة العملة و كذلك نضغط على خانة التاريخ لتغيير التاريخ الخاص بالامر .

كذلك يمكن تعديل المعلومات السابقة من خلال النافذة الجانبية للعقد و التي تتضمن ما يلي :

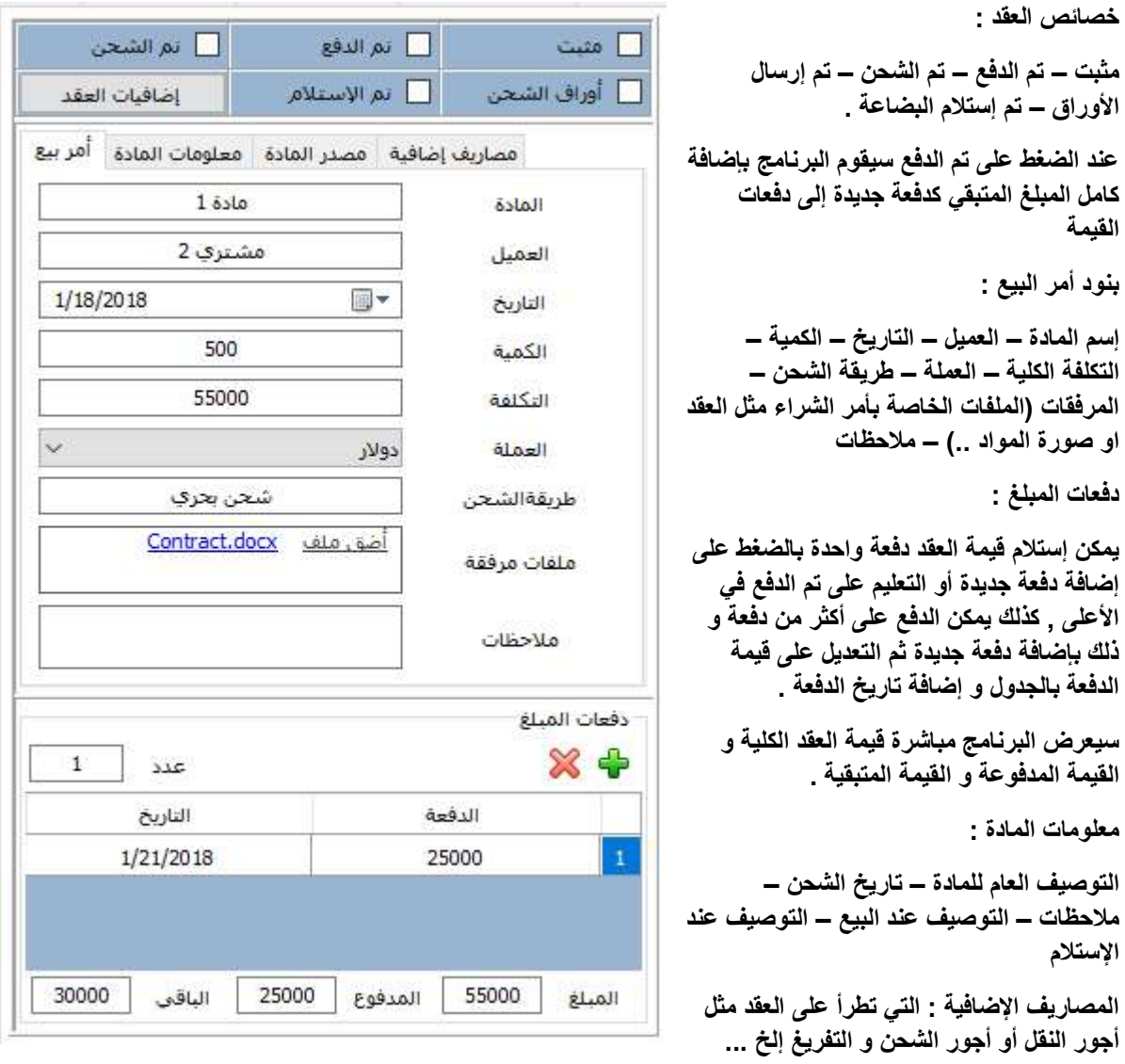

يمكن إضافة عدد غير محدود من المصاريف الإضافية بالضغط على إضافة مصروف جديد ثم إدخال سبب المصروف و تاريخه .

المصاريف اللإضافية ستضاف لقيمة المادة المباعة لتعطي القيمة الإجمالية المترتبة على المشتري .

إضافيات العقد : مطابقة تماما لإضافيات عقد الشراء و مشروحة في الأعلى .

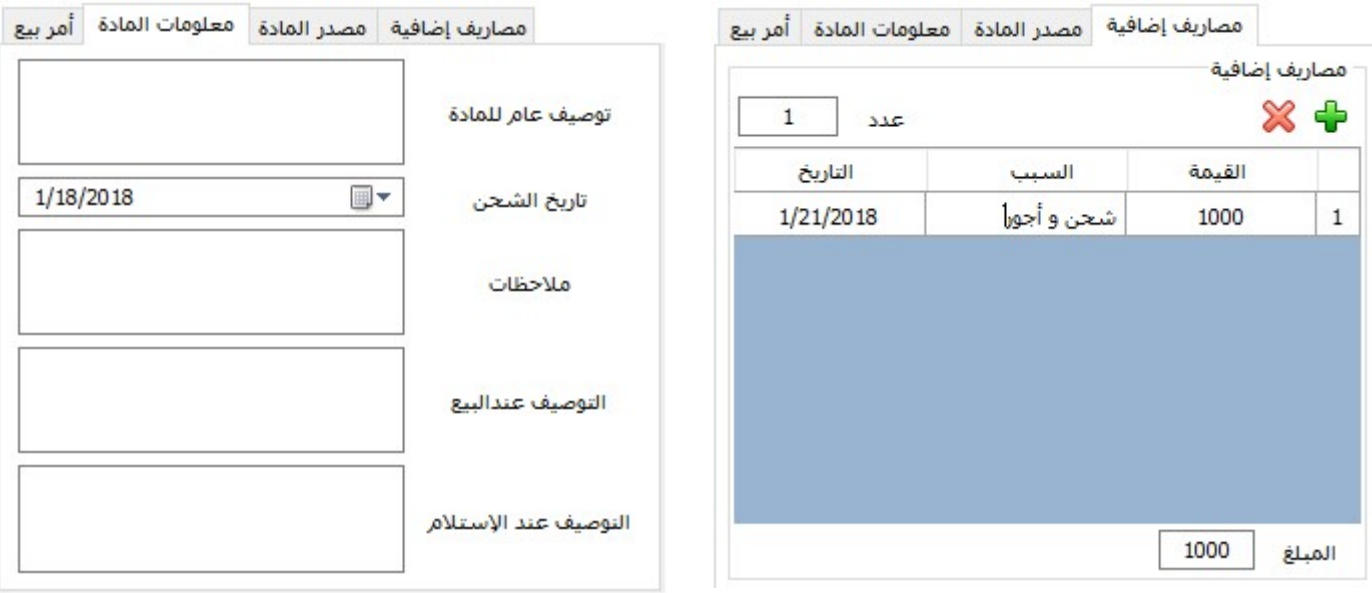

#### مصدر المادة :

في هذه النافذة يتم إختيار مصدر المادة المباعة إما من المواد المتواجدة في المستودعات و المشتراة مسبقا أو من المزودين مباشرة للمشتري و يمكن إضافة عمولة للشركة في هذه الحالة .

لإضافة مصدر نضغط على أمر مصدر جديد لتظهر نافذة بالمستودعات التي تتوفر فيها هذه المادة و كذلك المزودين الذين تتوفر لديهم هذه المادة أيضا , يمكن أختيار أي مصدر و كتابة الكمية المأخوذة منه في خانة الكمية في الجدول و كذلك العمولة من المزودين في حال وجودها .

سيحسب البرنامج تلقائيا الكمية المأخوذة و الكمية الازمة المتبقية لإتمام أمر البيع .

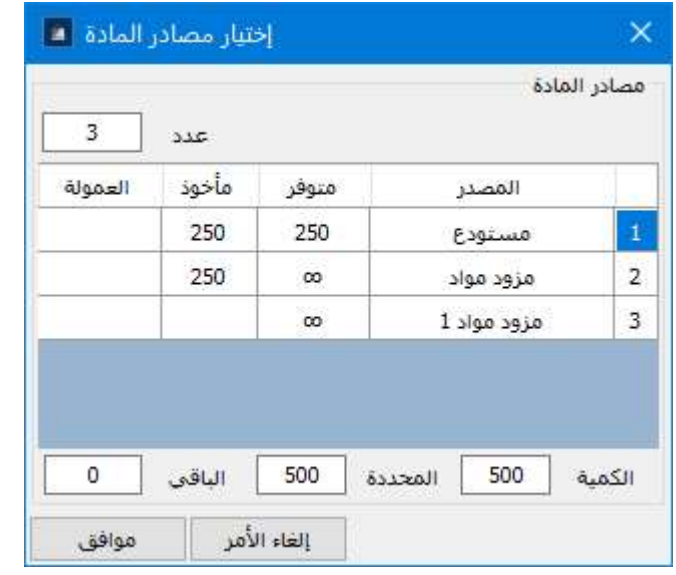

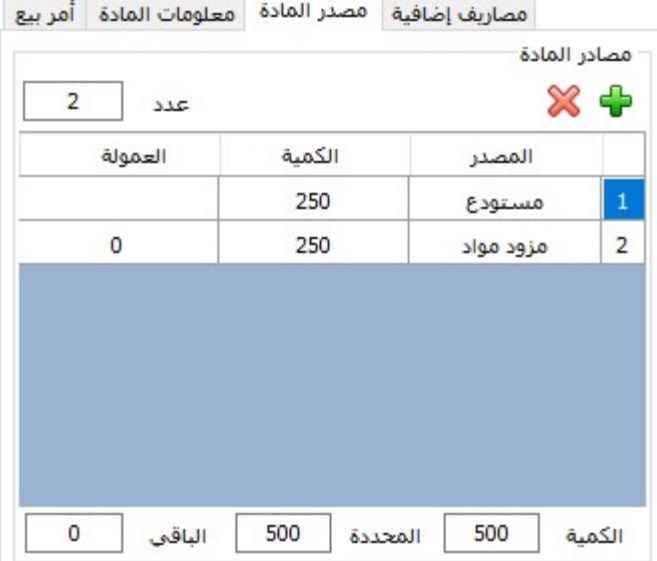

9 – إدخال إتصالات العملاء و طلبات المواد :

في حال إتصال أحد العملاء أو طلبه كمية معينة من مادة فيمكن تسجيل ذلك في نافذة إتصالات العملاء كما يلي :

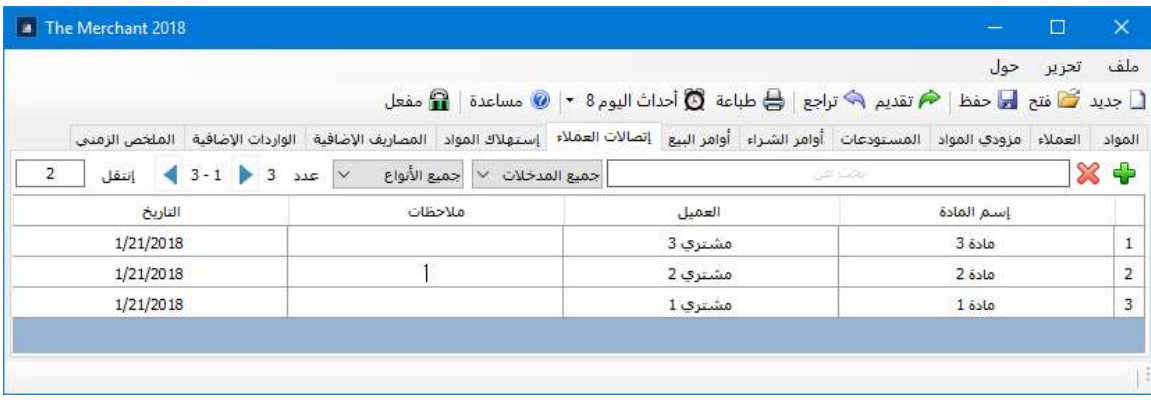

من الصافة طلب جديد للمسلم المحدد عن الطلب المحدد

بعد الضغط على إضافة طلب جديد ننقر مرتين على خانة المادة لتظهر نافذة بمستعرض المواد نختار منها المادة المحددة أو يمكن أن نكتب إسم المادة مباشرة

ننقر مرتين على خانة العميل لتظهر نافذة بمستعرض العملاء نختار منها العميل المحدد أو يمكن أن نكتب إسم العميل مباشرة

بعد ذلك نكتب في الملاحظات موضوع الطلب و ندخل التاريخ في خانة التاريخ .

عند تلبية الطلب يمكن أن ننقر بالزر اليميني للفأرة فوق الطلب المحدد و نختار من القائمة المنسدلة إغلاق الطلب أو فتح الطلب لإعادة تفعيله من جديد . أ طلب جديد

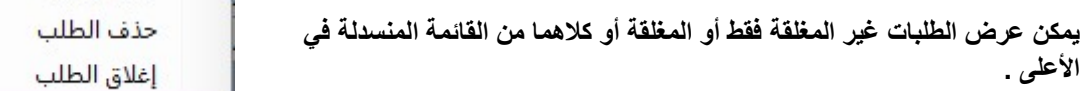

#### 10 – إدخال إستهلاك المواد :

في حال إستهلاك المواد من المستودع كما في المستودعات الهندسية أو في حال إتلاف البضاعة وعدم بيعها فيمكن أن ندخل الكمية المستهلكة من المواد مع تحديد المستودع المأخوذة منه كما يلي :

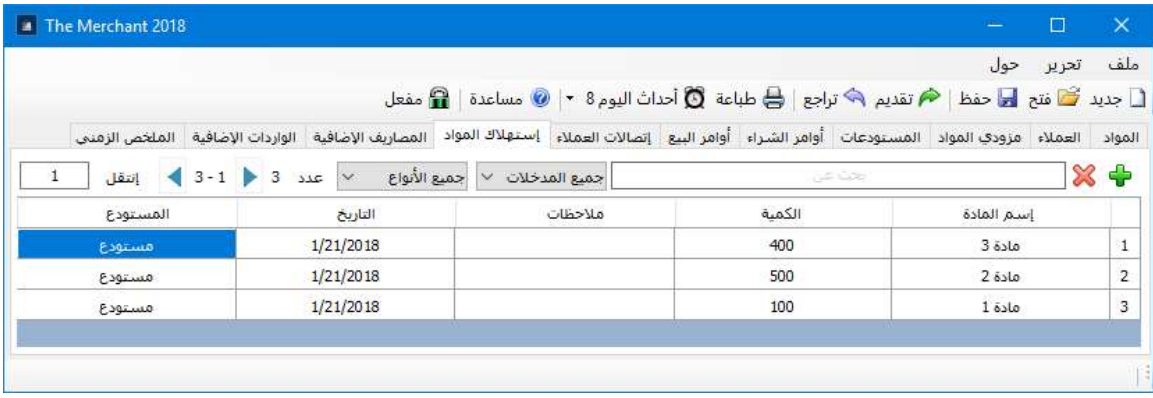

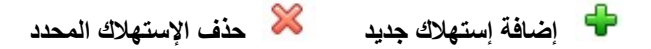

بعد الضغط على إضافة إستهلاك جديد ننقر مرتين على خانة المادة لتظهر نافذة بمستعرض المواد نختار منها المادة المحددة أو يمكن أن نكتب إسم المادة مباشرة

ندخل الكمية في خانة الكمية و كذلك سبب الإستهلاك في خانة الملاحظات و التاريخ في خانة التاريخ

ننقر مرتين على خانة المستودع لتظهر نافذة بمستعرض المستودعات نختار منها المستودع المحدد أو يمكن أن نكتب إسم المستودع مباشرة

> يمكن تمييز الإستهلاك أو إزالة التمييز عنه بالضغط بالزر اليميني للفأرة فوق الإستهلاك المحدد و إختيار تمييز الإستهلاك من القائمة المنسدلة

إستهلاك جديد حذف الإستهلاك تمييز الإستهلاك

يمكن عرض الإستهلاكات غير المميزة فقط أو المميزة أو كلاهما من القائمة المنسدلة في الأعلى .

#### 11 – إدخال المصاريف الإضافية :

لإعداد ميزانية متكاملة للشركة يمكن أن ندخل جميع المصاريف الخاصة بالشركة في جدول المصاريف الإضافية كما يلي :

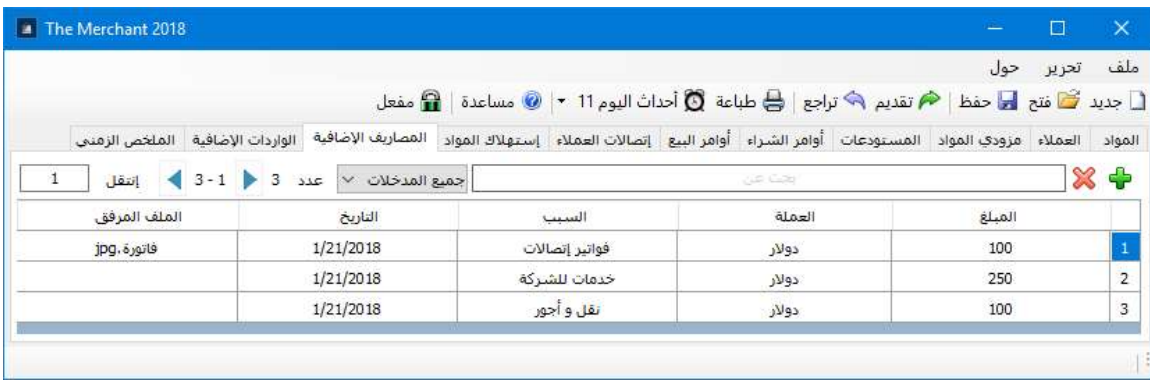

إضافة مصروف جديد حذف المصروف المحدد

نضغط على أمر مصروف جديد ثم ندخل المعلومات التالية في الجدول : المبلغ – العملة – السبب – التاريخ – الملف المرفق

الملف المرفق يمكن أن يكون صورة فاتورة أو أي ملف آخر مرتبط بالمصروف الإضافي و نحدده بالنقر المزدوج فوق خانة الملف المرفق لتظهر نافذة مستعرض الملفات نختار منها الملف المحدد .

## 12 – إدخال الواردات الإضافية :

يمكن أن ندخل جميع الواردات الخاصة بالشركة والغير ناتجة عن أرباح بيع المواد في جدول الواردات الإضافية كما يلي :

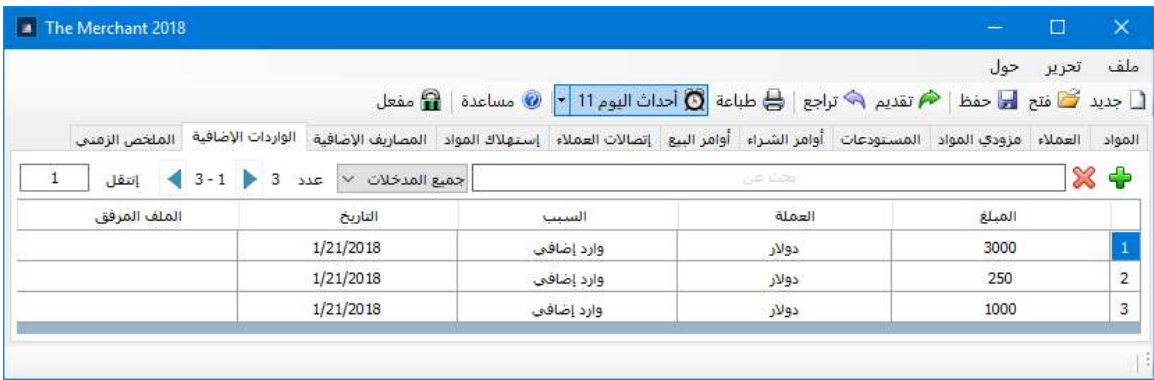

إضافة وارد جديد حذف الوارد المحدد

نضغط على أمر وارد جديد ثم ندخل المعلومات التالية في الجدول : المبلغ – العملة – السبب – التاريخ – الملف المرفق الملف المرفق يمكن أن يكون صورة فاتورة أو اي ملف آخر مرتبط بالوارد الإضافي و نحدده بالنقر المزدوج فوق خانة الملف المرفق لتظهر نافذة مستعرض الملفات نختار منها الملف المحدد .

## 13 - الملخص الزمني :

يمكن من خلال الملخص الزمني عرض نشاط الشركة بالكامل و ميزانتها خلال أي فترة زمنية محددة , و كذلك ترتيب المواد حسب عدة معايير و إستعراض حركتها خلال الفترة نفسها .

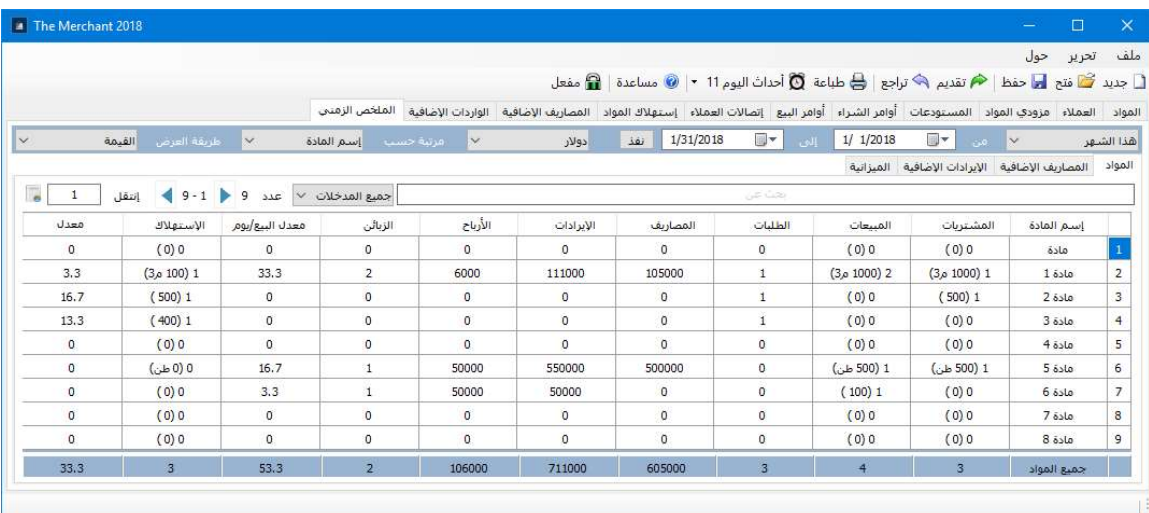

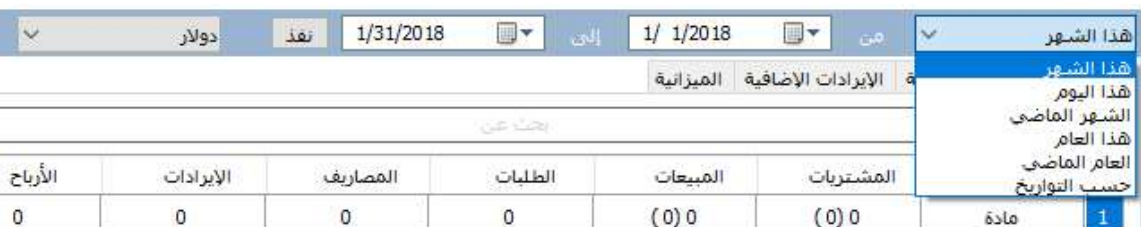

#### اولا نحدد الفترة الزمنية للملخص و الميزانية من المنسدلة الأولى في الاعلى ثم نضغط على أمر نفذ

ثانيا نختار العملة التي نرغب في عرض الملخص الزمني و حساب الميزانية بها من منسدلة العملات بجانب التواريخ

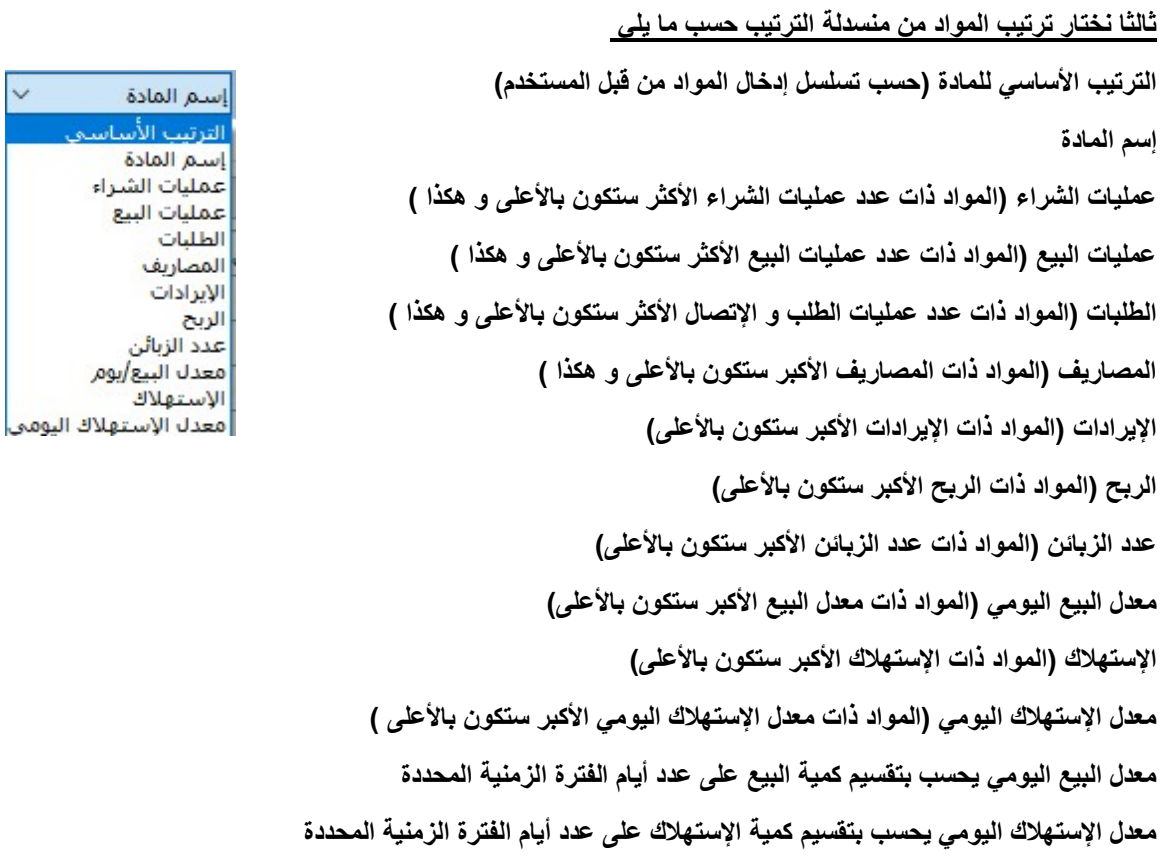

يمكن من خلال هذا الترتيب معرفة المواد ذات الربح الأكبر و بالتالي نعطيها الأولوية في عمليات الشراء و البيع و كذلك المواد التي يكثر الطلب عليها لجلب المزيد منها او المواد التي لا تحقق أرباحا و بالتالي نتوقف عن التعامل بها و هكذا ..

رابعا نختار طريقة العرض في الجدول :

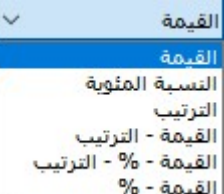

#### القيمة فقط :

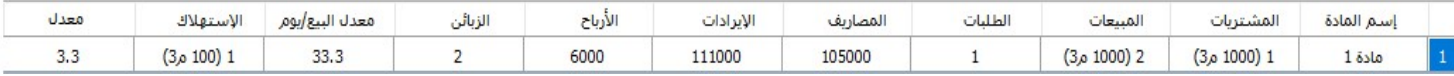

#### النسبة المئوية من قيمة النشاط الكلي للشركة :

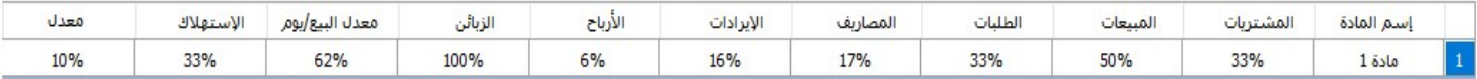

#### رقم الترتيب حسب النشاط الكلي للشركة مثلا الشركة الأكثر ربحا تكون رقم 1 و هكذا ..

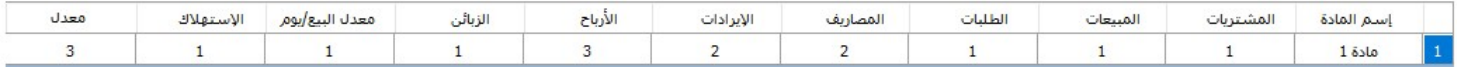

#### القيمة + رقم الترتيب

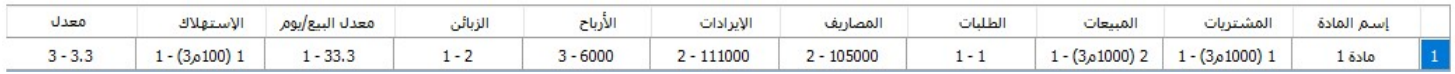

#### القيمة + النسبة المئوية + رقم الترتيب

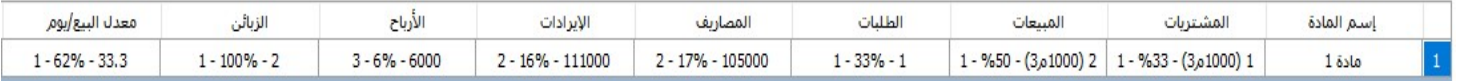

#### القيمة + النسبة المئوية

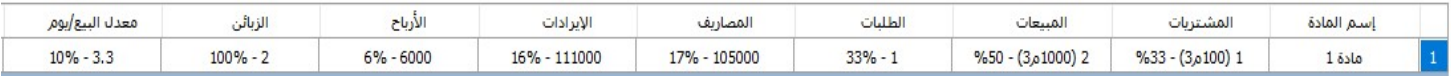

#### كما نجد دائما في أسفل الجدول مجموع نشاط جميع المواد مثل جميع عمليات البيع و الشراء و المصاريف و الأرباح ...

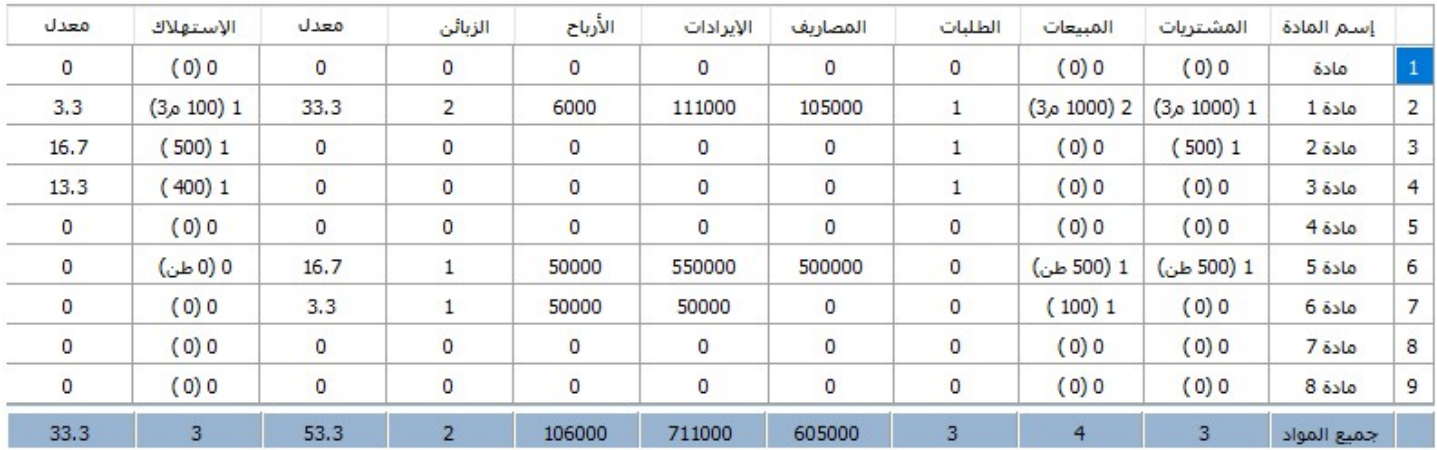

كما يمكن إخفاء الأعمدة غير المرغوب في عرضها بالضغط بالزر الأيمن للفأرة فوق عنوان العمود و إختيار إخفاء العمود من القائمة المنسدلة

إخفاء العمود إظهار جميع الأعمدة لعرض تقرير كامل لكل مادة على حدا يمكن ذلك بتحديد سطر المادة على الجدول ثم بالضغط على امر عرض تقرير عن المادة

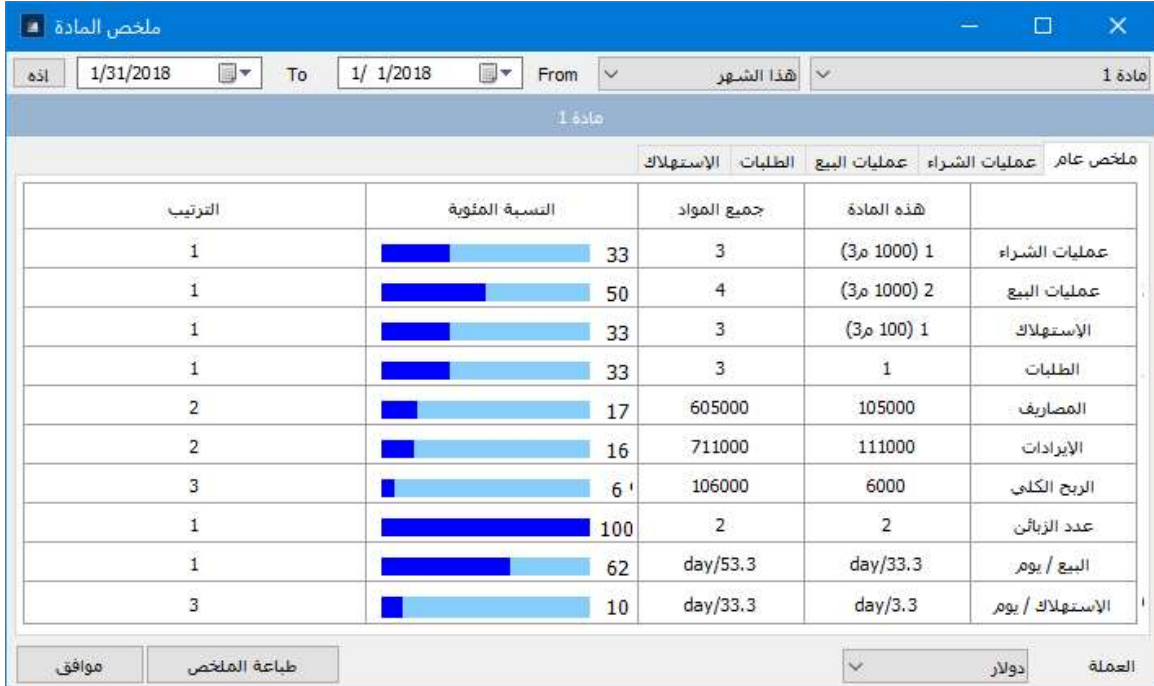

ليظهر لنا اللخص الزمني الخاص بالمادة و الذا تكلمنا عنه في قسم المستودعات .

#### كذلك يمكن عرض جميع المصاريف الإضافية أو الإيرادات الإضافية خلال الفترة الزمنية المحددة بالضغط على نافذة المصاريف الإضافية أو الإيرادات الإضافية

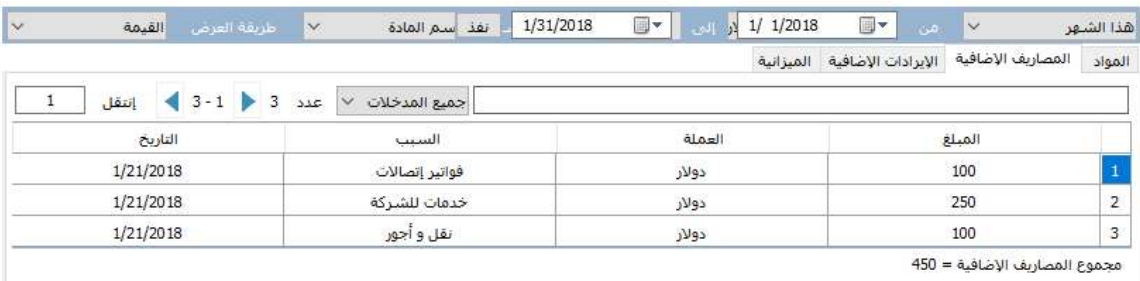

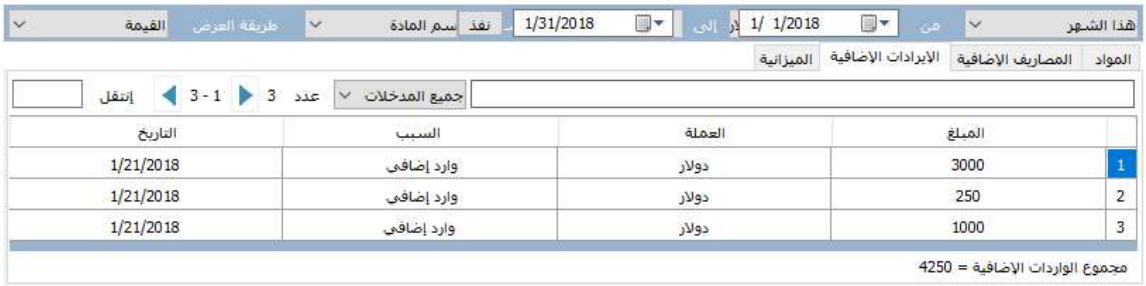

إستعراض الميزانية : يتضمن جدول الميزانية مايلي :

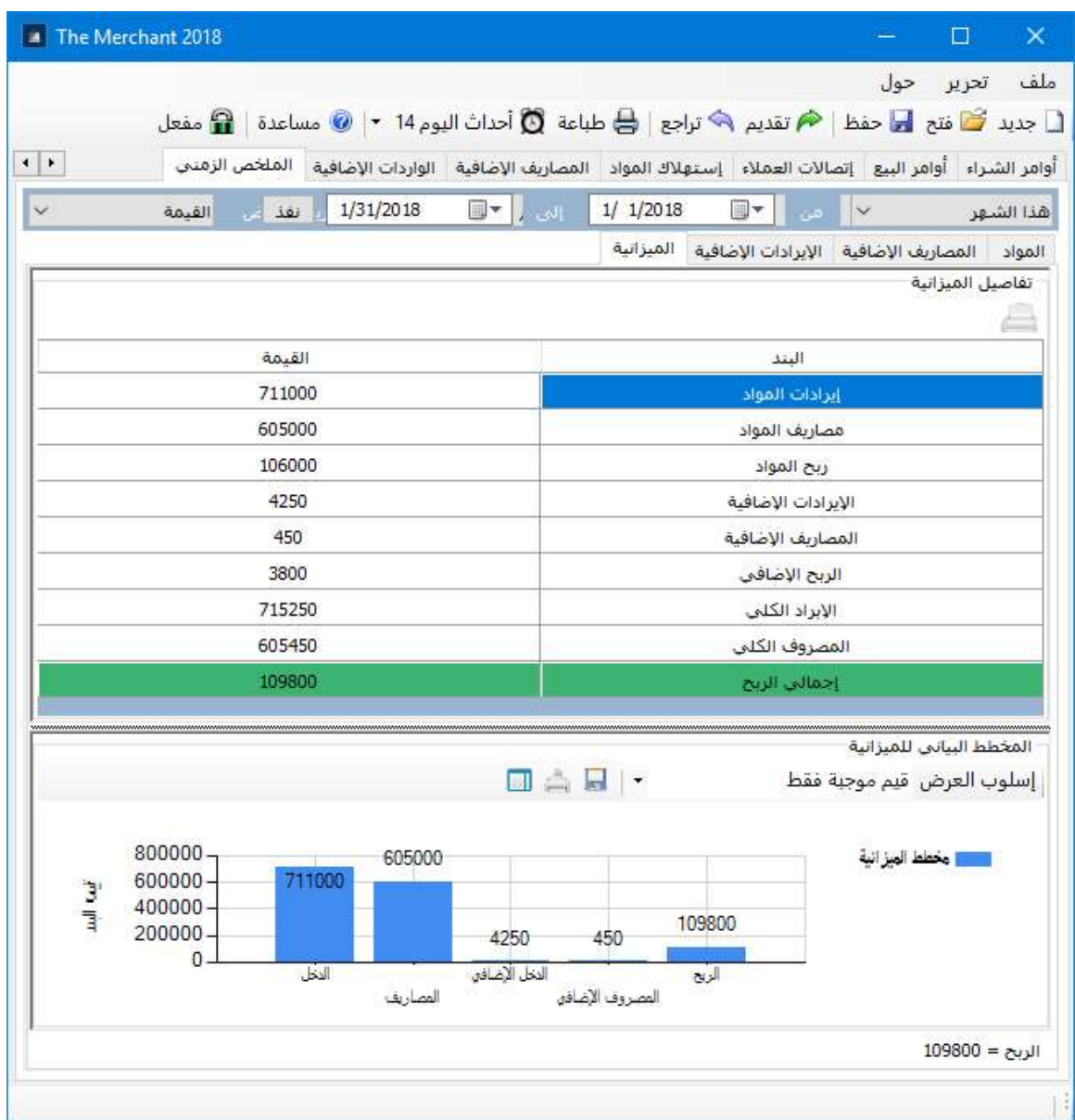

إيرادات المواد : مجموع قيم جميع أوامر البيع خلال الفترة الزمنية المحددة مصاريف المواد : مجموع قيم جميع أوامر الشراء خلال الفترة الزمنية المحددة ربح المواد : الفرق بين الإيرادات و المصاريف الإيرادات الإضافية : مجموع قيم جميع الإيرادات الإضافية خلال الفترة الزمنية المحددة المصاريف الإضافية : مجموع قيم جميع المصاريف الإضافية خلال الفترة الزمنية المحددة الربح الإضافي : الفرق بين الواردات الإضافية و المصاريف الإضافية الإيراد الكلي : مجموع إيراد المواد و الإيرادات الإضافية

المصروف الكلي : مجموع مصاريف المواد و المصاريف الإضافية إجمالي الربح : مجموع ربح تجارة المواد و الربح الإضافي للشركة كما يقوم البرنامج بتمثيل الميزانية بشكل بياني ليبين كتلة المصاريف و الواردات و الأرباح .

## 14 – متابعة الاحداث الجارية :

يقوم البرنامج بعرض تنبيهات مباشرة في اعلى البرنامج لكل حدث يجري اليوم مع عدد تلك الأحداث في قائمة أحداث اليوم

تتضمن تلك الأحداث مايلي :

1 - أوامر الشراء – دفع فواتير أوامر الشراء – المصاريف الإضافية – إضافيات عقد الشراء

2 - أوامر البيع – دفع فواتير أوامر البيع – المصاريف الإضافية – إضافيات عقد البيع

- 3 إتصالات العملاء
- 4 المصاريف الإضافية
- 5 الإيرادات الإضافية

عند الضغط على كل حدث في القائمة يأخذ المستخدم مباشرة إلى الحدث لتعديله أو الإطلاع عليه .

كما يمكن إستعراض الأحداث لأي يوم من الأيام بالضغط على أمر أحداث اليوم مباشرة أو من قائمة تحرير – جدول الأحداث

أيضا يمكن التحكم بما تتضمنه هذه الأحداث من قائمة تحرير – إعداد جدول الأحداث

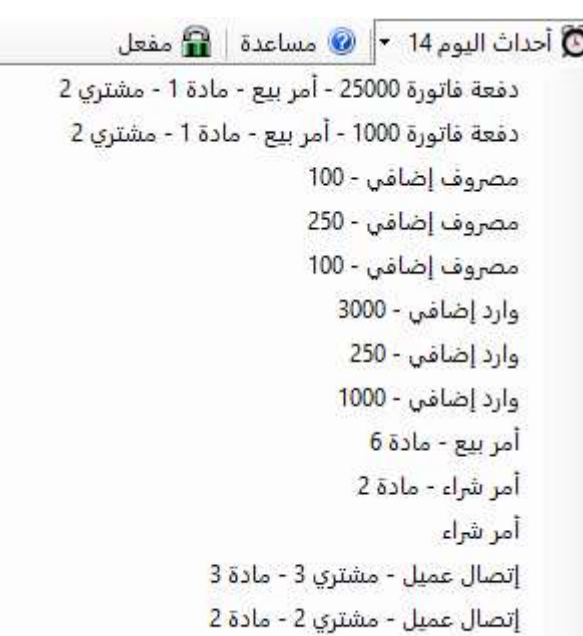

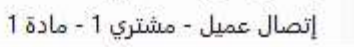

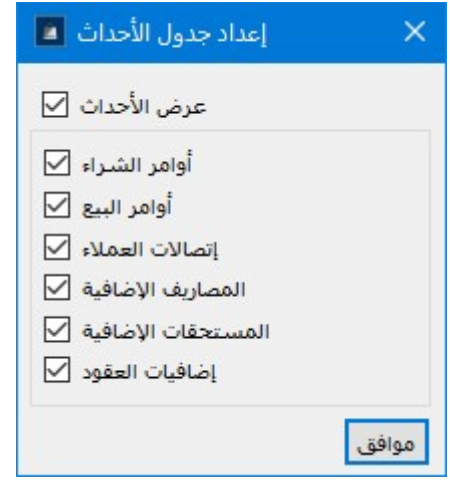

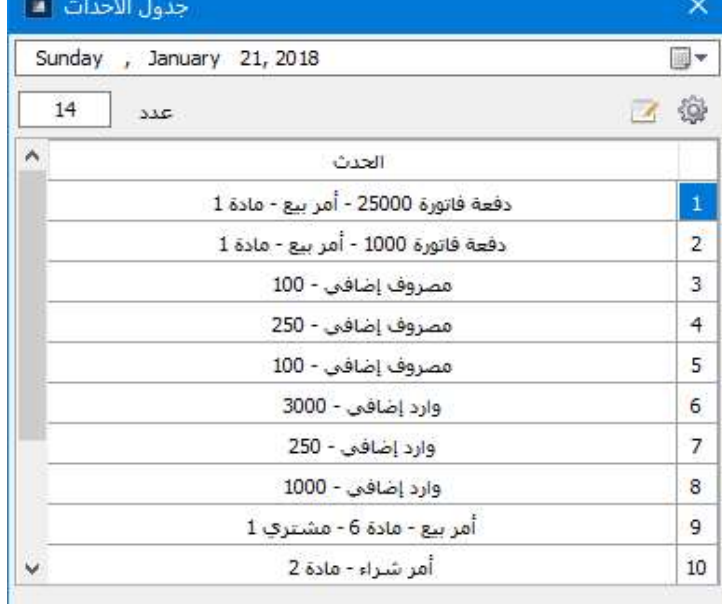

## 15 – الطباعة :

يقدم البرنامج إمكانيات متقدمة في الطباعة تتضمن طباعة كل شئ في البرنامج من جداول و مخططات بيانية ... و جميعها في لوحة تحكم واحدة بسيطة وواضحة للطباعة و التي تظهر عند الضغط على أمر طباعة في القائمة العلوية للبرنامج

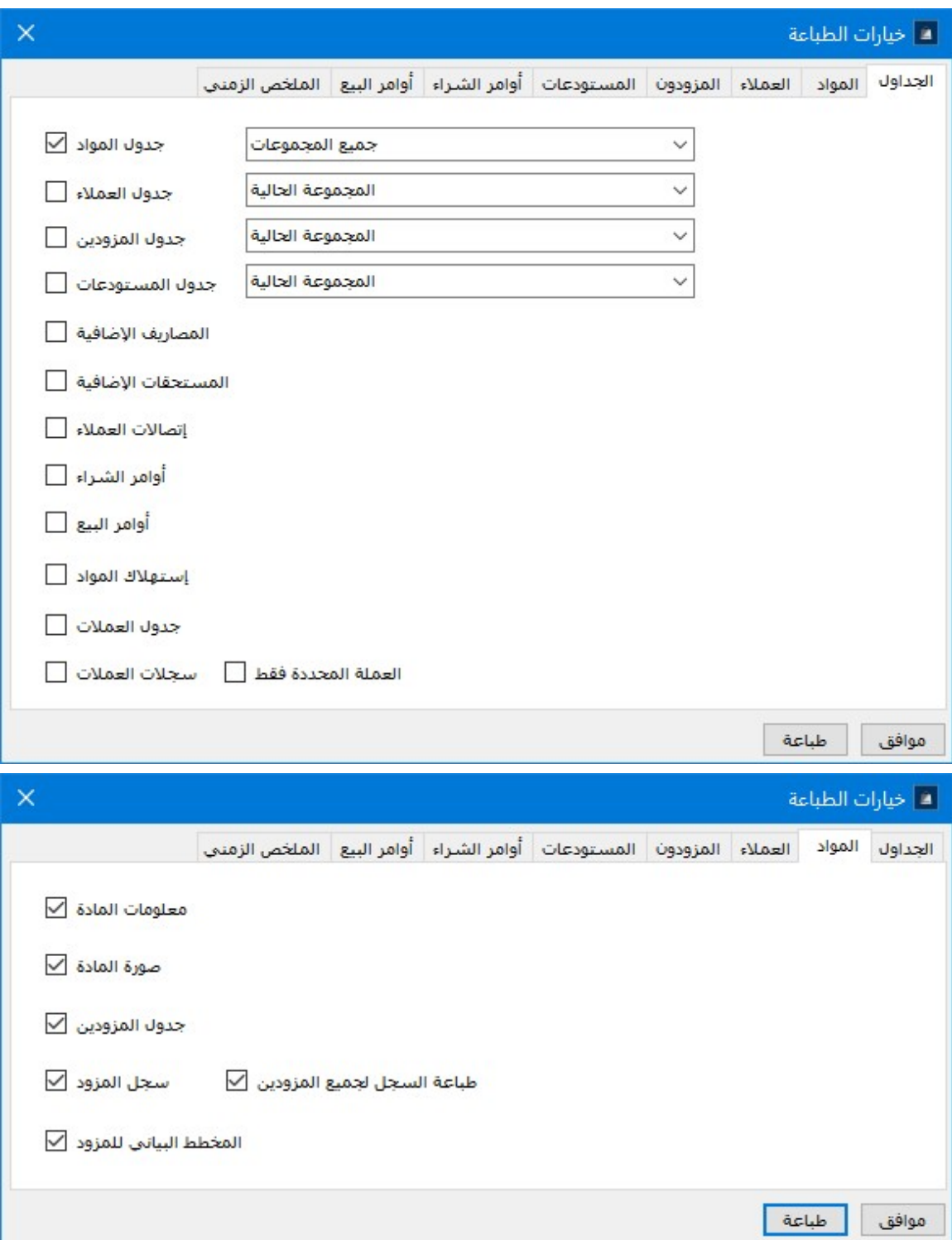

نختار ما نرغب بطباعته و نضغط على أمر طباعة ليقوم البرنامج بإظهار نافذة معاينة الطباعة قبل تحويل الطباعة إلى الطابعة

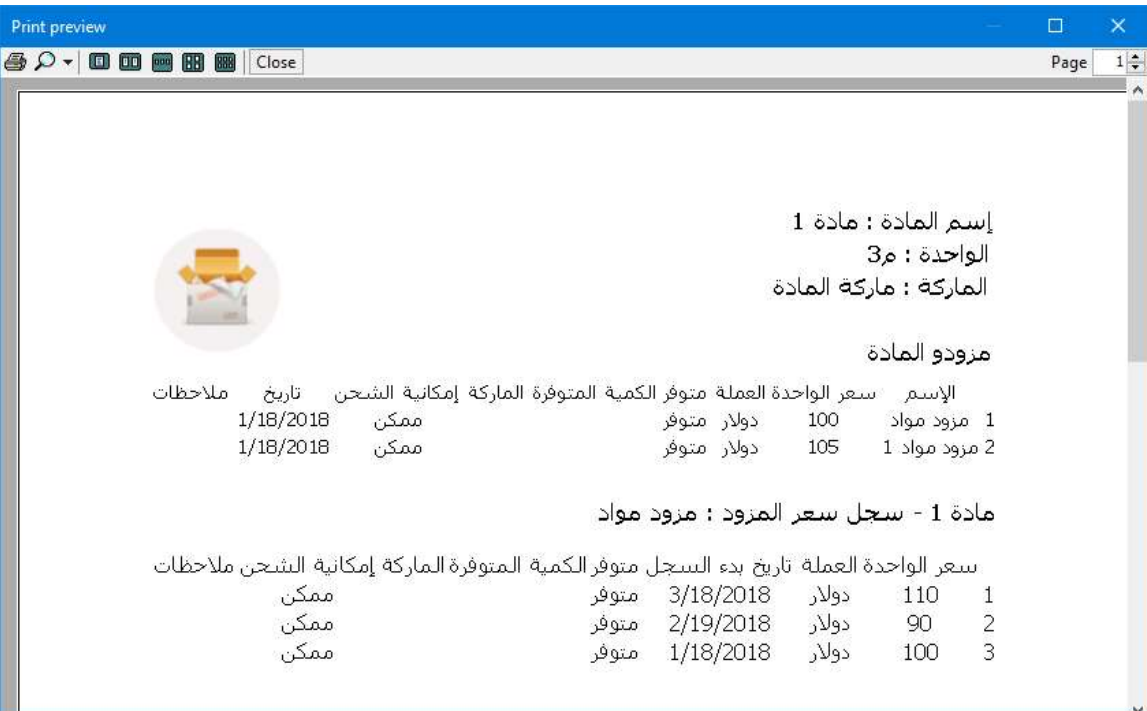

## 16 – حفظ و فتح الملفات :

من الممكن حفظ الملف في أي مكان كأي ملف عادي في ويندوز و إعادة فتحه ببساطة من قائمة ملف فتح ملف – حفظ ملف – حفظ الملف بإسم

الملفات ستكون بإمتداد CMF.

#### 17 – أمان الملف :

يقدم البرنامج إمكانية قفل الملفات بكلمة مرور بحيث أنه يصبح من المستحيل فتح الملف بدون إدخال كلمة المرور

لقفل الملف من قائمة ملف – أمان الملف – قفل أو إلغاء قفل الملف

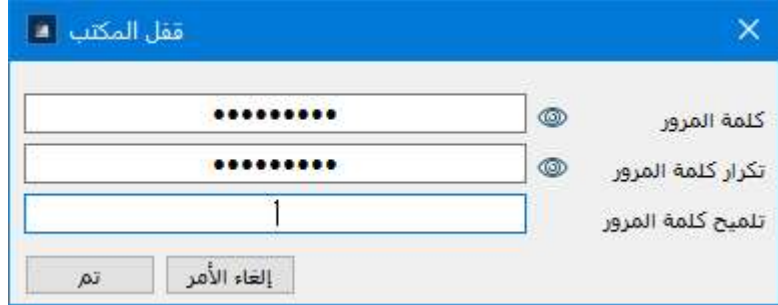

أيضا يمكن ببساطة تغيير كلمة المرور من القائمة – ملف – أمان الملف – تغيير كلمة المرور

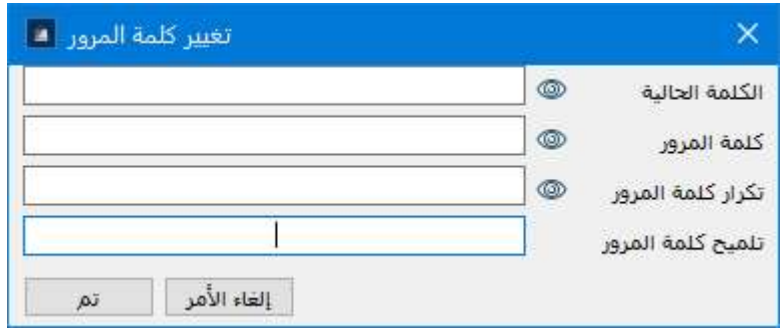

#### 18 - تفعيل البرنامج :

ينبغي تفعيل البرنامج للإستفادة من كامل قدراته فهو متاح بدون تفعيل لحد 5 بنود في كل قسم بغرض تجريب البرنامج و التعرف على قدراته .

لتفعيل البرنامج ينبغي التسجيل للتفعيل من نافذة التفعيل قائمة حول – تفعيل البرنامج

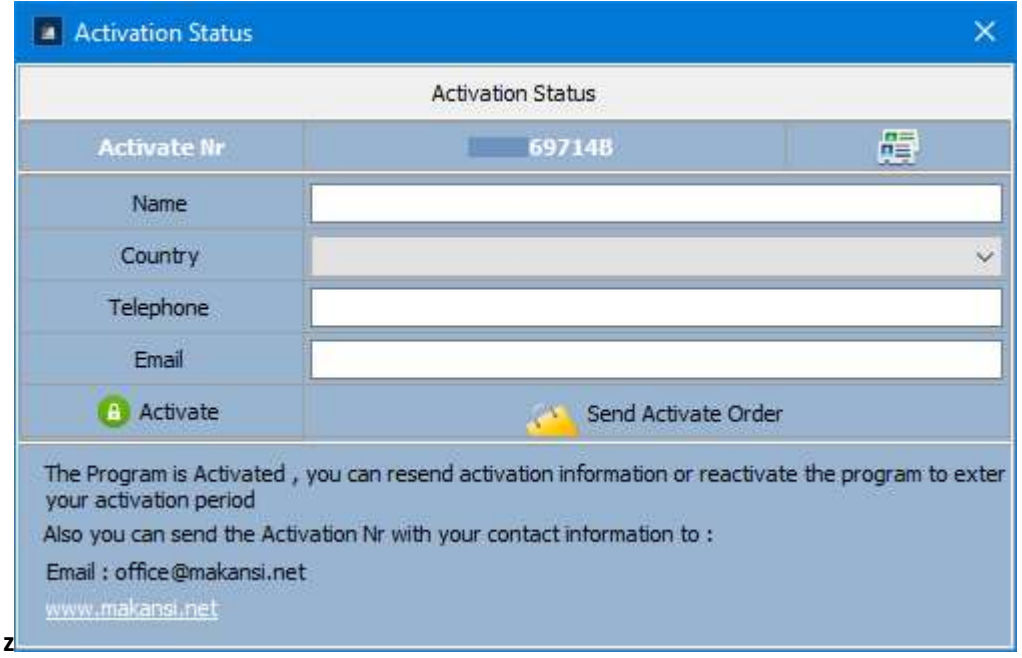

يسجل المسخدم بعض معلومات الإتصال مثل الإسم و البلد و رقم الهاتف و البريد الإلكتروني و يضغط على إرسال لنقوم بالتواصل معه مباشرة و بأسرع وقت ممكن لتفعيل البرنامج .

كما يمكن إرسال رقم التفعيل إلينا عبر الهاتف أو الرسائل القصير أو وسائل التواصل لنقوم بالتفعيل .

رقم التفعيل موجود في أعلى النافذة و ينتهي بحرف B

بعد إتمام تفعيل البرنامج يمكن الضغط على أمر Activate

ليتم تنزيل البرنامج مفعلا أو يمكن للمسنخدم إعادة تنزيل البرنامج مفعلا تلقائيا من الموقع .

التفعيل لا يتأثر بعمليات تهيئة النظام و يعمل على جميع أنظمة ويندوز الحديثة .

# للحصول على أحدث نسخة من البرنامج أو بقية برامجنا بإمكانكم زيارة الموقع www.makansi.net كما بإمكانكم مراسلتنا عبر الموقع أو عبر الإيميل التالي في حال وجود أي إستفسار office@makansi.net Tel +971561031291 مع أطيب التحيات المهندس محمد بسام مكانسي